## Sun Fire X4170 M2 および X4270 M2 サーバー

Windows オペレーティングシステム設置マニュアル

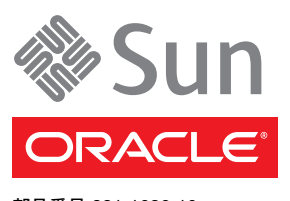

部品番号 821-1626-10 2010 年 5 月、Revision A Copyright © 2010 Oracle and/or its affiliates. All rights reserved.

このソフトウェアおよび関連ドキュメントの使用と開示は、ライセンス契約の制約条件に従うものとし、知的財産に関する法律により保護 されています。ライセンス契約で明示的に許諾されている場合もしくは法律によって認められている場合を除き、形式、手段に関係なく、 いかなる部分も使用、複写、複製、翻訳、放送、修正、ライセンス供与、送信、配布、発表、実行、公開または表示することはできません。 このソフトウェアのリバース・エンジニアリング、逆アセンブル、逆コンパイルは互換性のために法律によって規定されている場合を除 き、禁止されています。

ここに記載された情報は予告なしに変更される場合があります。また、誤りが無いことの保証はいたしかねます。誤りを見つけた場合は、 オラクル社までご連絡ください。

このソフトウェアまたは関連ドキュメントを、米国政府機関もしくは米国政府機関に代わってこのソフトウェアまたは関連ドキュメントを ライセンスされた者に提供する場合は、次の通知が適用されます。

U.S. GOVERNMENT RIGHTS Programs, software, databases, and related documentation and technical data delivered to U.S. Government customers are "commercial computer software" or "commercial technical data" pursuant to the applicable Federal Acquisition Regulation and agency-specific supplemental regulations. As such, the use, duplication, disclosure, modification, and adaptation shall be subject to the restrictions and license terms set forth in the applicable Government contract, and, to the extent applicable by the terms of the Government contract, the additional rights set forth in FAR 52.227-19, Commercial Computer Software License (December 2007). Oracle America, Inc., 500 Oracle Parkway, Redwood City, CA 94065.

このソフトウェアもしくはハードウェアは様々な情報管理アプリケーションでの一般的な使用のために開発されたものです。このソフト ウェアもしくはハードウェアは、危険が伴うアプリケーション(人的傷害を発生させる可能性があるアプリケーションを含む)への用途を 目的として開発されていません。このソフトウェアもしくはハードウェアを危険が伴うアプリケーションで使用する際、安全に使用するた めに、適切な安全装置、バックアップ、冗長性(redundancy)、その他の対策を講じることは使用者の責任となります。このソフトウェアも しくはハードウェアを危険が伴うアプリケーションで使用したことに起因して損害が発生しても、オラクル社およびその関連会社は一切の 責任を負いかねます。

Oracle と Java は Oracle Corporation およびその関連企業の登録商標です。その他の名称は、それぞれの所有者の商標または登録商標です。

AMD、Opteron、AMD ロゴ、AMD Opteron ロゴは、Advanced Micro Devices, Inc. の商標または登録商標です。Intel、Intel Xeon は、Intel Corporation の商標または登録商標です。すべての SPARC の商標はライセンスをもとに使用し、SPARC International, Inc. の商標または登 録商標です。UNIX は X/Open Company, Ltd. からライセンスされている登録商標です。

このソフトウェアまたはハードウェア、そしてドキュメントは、第三者のコンテンツ、製品、サービスへのアクセス、あるいはそれらに関 する情報を提供することがあります。オラクル社およびその関連会社は、第三者のコンテンツ、製品、サービスに関して一切の責任を負わ ず、いかなる保証もいたしません。オラクル社およびその関連会社は、第三者のコンテンツ、製品、サービスへのアクセスまたは使用に よって損失、費用、あるいは損害が発生しても一切の責任を負いかねます。

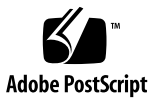

#### 目次

[はじめに](#page-6-0) vii

部 I Windows [サーバーのインストール](#page-12-0)

- 1. [Oracle Hardware Installation Assistant \(OHIA\)](#page-14-0) を利用した OS のインストール 3 OHIA [での作業の概要](#page-15-0) 4 OHIA [の入手方法](#page-15-1) 4 OHIA [のドキュメントリソース](#page-16-0) 5
- 2. [はじめに](#page-18-0) 7

サポートされている Windows Server [オペレーティングシステム](#page-19-0) 8

Windows [インストールの前提条件](#page-20-0) 9

Windows Server [インストール作業の概要](#page-21-0) 10

Windows Server 2008 SP2 用の LSI [大容量ストレージドライバを必要とする](#page-22-0) SAS [PCIe HBA 11](#page-22-0)

3. [Windows Server 2008](#page-24-0) のインストール 13

[インストールを開始する前に](#page-24-1) 13

[ローカルまたはリモートのメディアを使用した](#page-25-0) Windows Server のインストール 14

▼ [ローカルまたはリモートのメディアを使用した](#page-26-0) Windows Server 2008 (SP2 または R2) [のインストール](#page-26-0) 15

PXE [ネットワークブートを使用した](#page-37-0) Windows Server のインストール 26

[インストールを開始する前に](#page-38-0) 27

- ▼ PXE を使用した [Windows Server 2008 \(SP2](#page-38-1) または R2) のインス [トール](#page-38-1) 27
- 4. Windows Server 2008 [のインストール後の作業](#page-40-0) 29 [インストールを開始する前に](#page-40-1) 29 [不可欠なデバイスドライバと追加ソフトウェアのインストール](#page-41-0) 30 ▼ [サーバー固有のデバイスドライバのインストール](#page-41-1) 30 [追加ソフトウェアのインストール](#page-42-0) 31 ▼ [追加ソフトウェアのインストール](#page-43-0) 32
	- TPM [のサポートの設定](#page-44-0) 33 Intel NIC [チーミングの設定](#page-45-0) 34
- 部 II Windows Server [システム管理者リファレンス](#page-46-0)
	- A. [サポートされるインストール方法](#page-48-0) 37 [コンソール出力](#page-48-1) 37 [インストール起動メディア](#page-50-0) 39 [インストール先](#page-53-0) 42
	- B. [サポートされているオペレーティングシステム](#page-54-0) 43 [サポートされているオペレーティングシステム](#page-55-0) 44
	- C. [新規インストール時の](#page-58-0) BIOS のデフォルト設定 47 BIOS [の出荷時デフォルト設定の確認](#page-58-1) 47

[インストールを開始する前に](#page-59-0) 48

- ▼ 新規インストールの BIOS [設定の表示または編集](#page-59-1) 48
- D. Tools and Drivers DVD の ISO [イメージのダウンロード](#page-62-0) 51 ISO [イメージのダウンロード手順](#page-62-1) 51
	- ▼ Tools and Drivers DVD [イメージのダウンロード](#page-62-2) 51

E. デバイスドライバの Windows 展開サービス用 [Windows Server 2008 WIM](#page-64-0) イメー [ジへの組み込み](#page-64-0) 53

[はじめに](#page-65-0) 54

Tools and Drivers DVD トのデバイスドライバの場所 54

WIM [イメージに組み込むデバイスドライバ](#page-66-0) 55

[前提条件と作業の概要](#page-67-0) 56

ドライバを WIM [イメージに組み込む手順](#page-69-0) 58

[インストールを開始する前に](#page-69-1) 58

- ▼ ImageUnattend.xml [セットアップスクリプトの作成](#page-69-2) Windows Server 2008 (SP2 または R2) 58
- ▼ [デバイスドライバのブート](#page-74-0) WIM への追加 Windows Server 2008 SP2 のみ [63](#page-74-0)
- ▼ ImageUnattend.xml セットアップスクリプトを Windows Server 2008 (SP2 または R2) [のインストールイメージにマッピング](#page-78-0) する 67

[索引](#page-82-0) 71

#### <span id="page-6-0"></span>はじめに

このインストールガイドでは、Windows Server 2008 および Windows Server 2008 R2 オペレーティングシステムのインストール方法、および Oracle® の Sun Fire X4170 M2 および X4270 M2 サーバーを設定可能かつ使用可能な状態にするためのソ フトウェアの初期設定の手順について説明します。

このマニュアルは、技術者、システム管理者、承認サービスプロバイダ (Authorized Service Provider、ASP)、およびオペレーティングシステムのインストールについて の経験を持つユーザーを対象としています。

ここでは、次のトピックについて説明します。

- viii [ページの「関連ドキュメント」](#page-7-0)
- x [ページの「マニュアル、サポート、およびトレーニング」](#page-9-0)
- x [ページの「表記上の規則」](#page-9-1)
- xi [ページの「ドキュメントのコメント」](#page-10-0)

## 製品のアップデート

Oracle の Sun Fire X4170 M2 および X4270 M2 サーバーの製品アップデートをダウン ロードするには、次の Web サイトにアクセスしてください。

(http://www.sun.com/download/index.jsp)

ダウンロードサイトの「Hardware Drivers」セクションで、「x64 Servers & Workstations」をクリックします。Sun Fire X4170 M2 および X4270 M2 サーバーの サイトから、ファームウェアとドライバのアップデート、および DVD の .iso イ メージをダウンロードできます。

### <span id="page-7-0"></span>関連ドキュメント

次の表に一覧表示する関連マニュアルは、オンラインで利用できます。

- (http://docs.sun.com/app/docs/prod/sf.x4170m2#hic)
- (http://docs.sun.com/app/docs/prod/sf.x4270m2#hic)

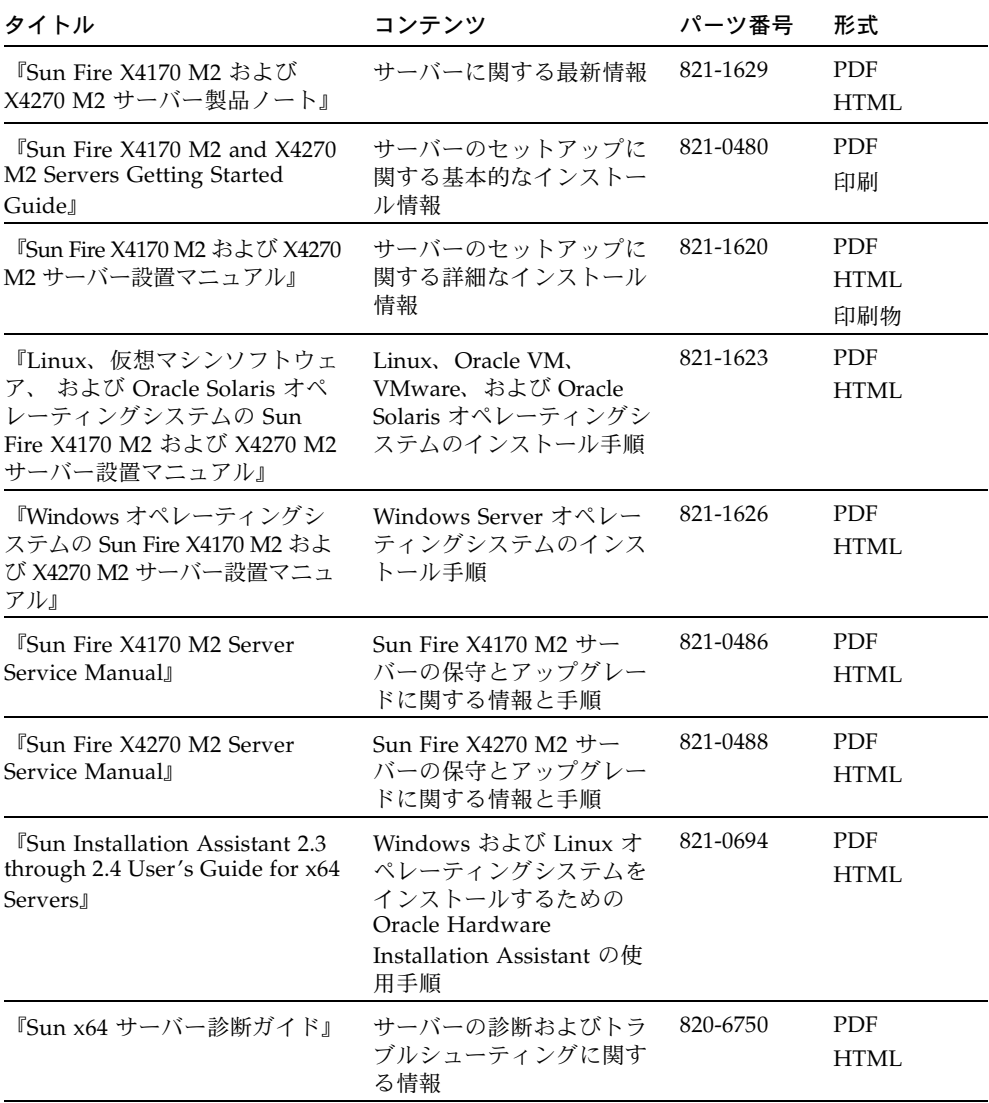

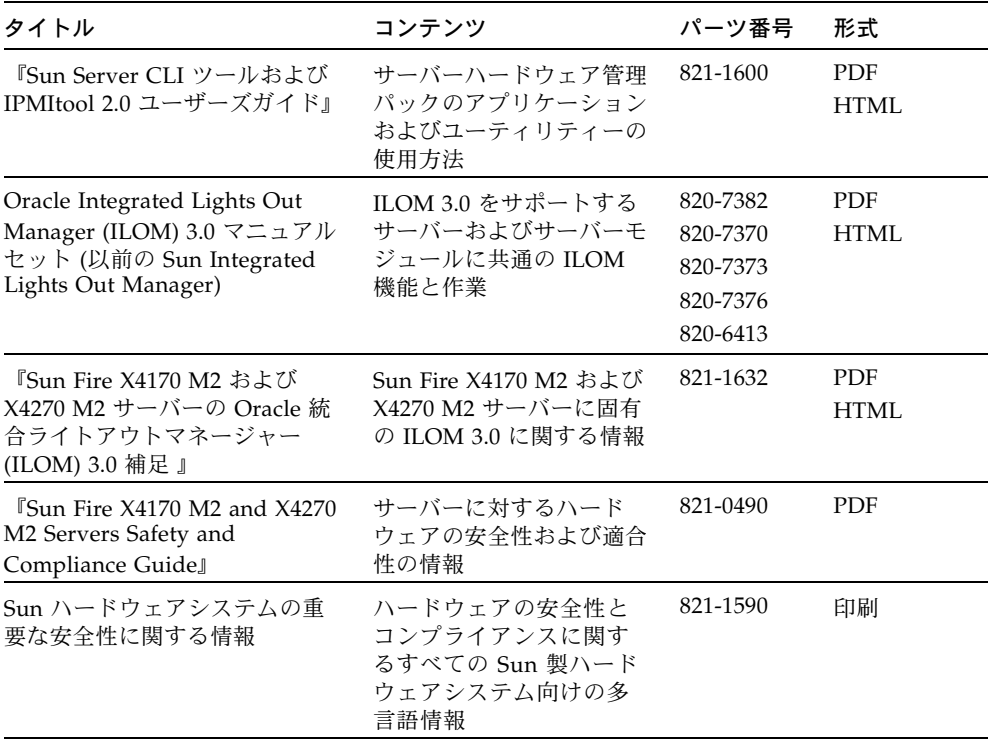

これらのマニュアルの一部については、表の前に示した Web サイトから翻訳版を入 手できます。英語版は頻繁に改訂されており、翻訳版よりも最新の情報が記載されて います。

# <span id="page-9-0"></span>マニュアル、サポート、およびトレー ニング

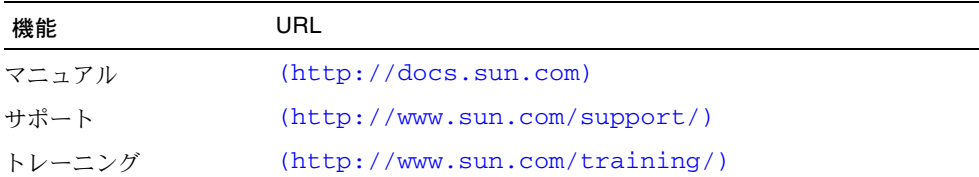

### <span id="page-9-1"></span>表記上の規則

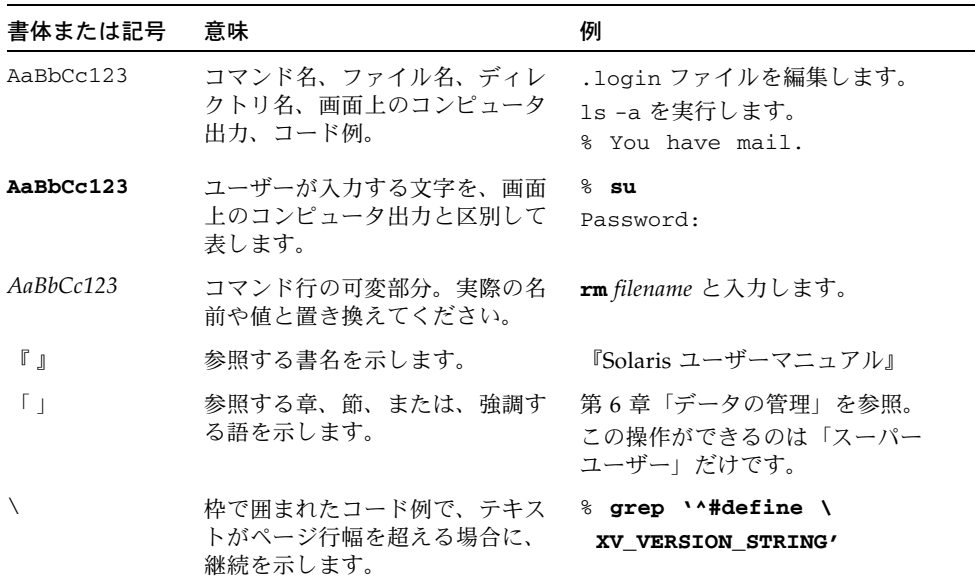

## <span id="page-10-0"></span>ドキュメントのコメント

製品ドキュメントの品質向上のため、お客様のご意見、ご要望をお受けしておりま す。コメントは、次の Web サイトで「Feedback [+]」リンクをクリックしてお送り ください。[\(http://docs.sun.com\)](http://docs.sun.com)

ご意見をお寄せいただく際には、下記のタイトルとパーツ番号を記載してください。

『Windows オペレーティングシステムの Sun Fire X4170 M2 および X4270 M2 サー バー設置マニュアル』、Part No.821-1626-10

## <span id="page-12-0"></span><sup>部</sup> I Windows サーバーのインストール

この節では、サーバーに Windows 2008 (SP2 または R2) オペレーティングシステムを インストールする方法を説明するトピックの一覧を示します。

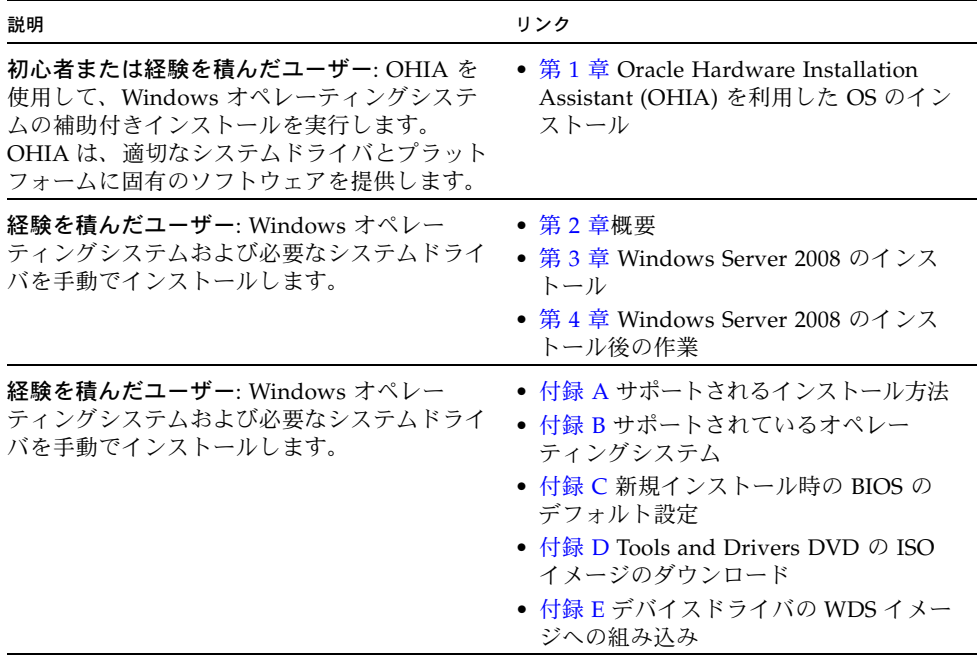

## <span id="page-14-1"></span><span id="page-14-0"></span>Oracle Hardware Installation Assistant (OHIA) を利用した OS のインストール

OHIA を使用すると、オペレーティングシステムのインストールが容易になります。 OHIA を利用する場合、準備が必要なものは、サーバーでサポートされている Linux または Windows OS ディストリビューションメディアのライセンスを受けたコピー だけです。ソフトウェアや必要となるサーバー固有のドライバは、すべて OHIA に よって提供されます。グラフィカルなウィザードのインタフェースと柔軟なインス トールオプションにより、OHIA はサーバーの配備を簡単にし、配備の速度と信頼性を 向上させます。

OHIA を使用するには、サーバーの DVD ドライブ、USB フラッシュドライブ、また はネットワークイメージから OHIA プログラムを起動するだけです。利用可能な OHIA の最新のアップデートを確認してください。使用する OS のディストリビュー ションをメニューから選択し、画面に表示される指示に従います。OHIA はシステ ムをスキャンして、サーバーコンポーネントを設定するために必要なドライバがある ことを確認します [1]。また、利用可能な最新のドライバを OHIA から確認するオプ ションも用意されています。OHIA は、必要なときに適切なメディア、またはOS の インストール中に必要なその他の情報 (ライセンスキーなど) の入力を要求します。

注 – [1] 一部のオプションカードのドライバは、サーバーにはダウンロードされます が、手動によるインストールが必要となります。OHIA は定期的に機能強化されてい るため、OHIA の情報ページで最新のアップデートとサポートされる機能を確認しす るようにしてください [\(http://www.sun.com/systemmanagement/sia.jsp\)](http://www.sun.com/systemmanagement/sia.jsp)。

本章で説明するトピックは以下のとおりです。

- 4 ページの「OHIA [での作業の概要」](#page-15-0)
- 4ページの「OHIA [の入手方法」](#page-15-1)
- 5 ページの「OHIA [のドキュメントリソース」](#page-16-0)

#### <span id="page-15-0"></span>OHIA での作業の概要

OHIA を使用して、次の作業を実行できます。

注 – 以降に示す、サポートされている OHIA のインストールおよびリカバリ作業 は、サーバーによって異なる場合があります。

- x86 サーバーで Linux または Windows オペレーティングシステムの補助付きイン ストールを実行します。OHIA から適切なドライバとプラットフォームに固有の ソフトウェアが提供されるため、ドライバディスクを別に作成する必要がありま せん。
- 内部ストレージデバイスでの RAID-1 ボリュームの作成 (オプション)。
- システムの Integrated Lights Out Manger (ILOM) サービスプロセッサ (Service Processor、SP)、BIOS、およびストレージデバイスのファームウェアのアップグ レード (サーバーの OS にかかわらない。オプション)。
- 最新のファームウェアとドライバによる OHIA セッションの更新 (オプション)。
- 破損しているかアクセス不能の ILOM サービスプロセッサの回復 (オプション)。

#### <span id="page-15-1"></span>OHIA の入手方法

OHIA は、ほとんどの x86 サーバープラットフォームに付属の OHIA DVD で Oracle から提供されています。OHIA は Web ダウンロードとしても入手可能です。OS の 最新のバージョンをサポートするように、定期的なアップデートを利用できます。 使用しているサーバープラットフォーム用の最新版の OHIA をダウンロードするに は、次の Web サイトの OHIA 情報ページを参照してください。

(http://www.sun.com/systemmanagement/sia.jsp)

### <span id="page-16-0"></span>OHIA のドキュメントリソース

OHIA を使用して x86 サーバーに Windows または Linux オペレーティングシステムを インストールする場合は、次のリソースで詳細なインストール手順とフォーラムの ディスカッションを参照してください。

- 『Sun Installation Assistant 2.3 through 2.4 User's Guide for x64 Servers』 (http://docs.sun.com/app/docs/prod/install.x64svr?l=en&a=view)
- Sun BigAdmin の機能に関する記事: Sun Installation Assistant の使用方法 (http://www.sun.com/bigadmin/features/articles/install\_assista nt.jsp)
- 一般的なインストールに関するディスカッションフォーラム (http://forums.sun.com/forum.jspa?forumID=832)

#### <span id="page-18-1"></span>第 2 章

#### <span id="page-18-0"></span>はじめに

この章では、Microsoft Windows Server 2008 SP2 および Microsoft Windows Server 2008 R2 オペレーティングシステムのサーバーへの手動インストールを開始する方法 について説明します。

注 – この場合の「手動」とは、このマニュアルの第 2 章から第 4 章で説明する手順 に従って、Oracle Hardware Installation Assistant (OHIA) を使用せずにインストー ルを実行することを指します。OHIA を使用して補助付きの Windows インストールを 実行する場合は、このマニュアルの第 [1](#page-14-1) 章を参照してください。

本章で説明するトピックは次のとおりです。

- 8 [ページの「サポートされている](#page-19-0) Windows Server オペレーティングシステム」
- 9 ページの「Windows [インストールの前提条件」](#page-20-0)
- 10 ページの「Windows Server [インストール作業の概要」](#page-21-0)
- 11 ページの「Windows Server 2008 SP2 用の LSI [大容量ストレージドライバを必](#page-22-0) 要とする [SAS PCIe HBA](#page-22-0)」

## <span id="page-19-0"></span>サポートされている Windows Server オ ペレーティングシステム

 Sun Fire X4170 M2 および X4270 M2 サーバーは、次の Microsoft Windows オペ レーティングシステムをサポートします。

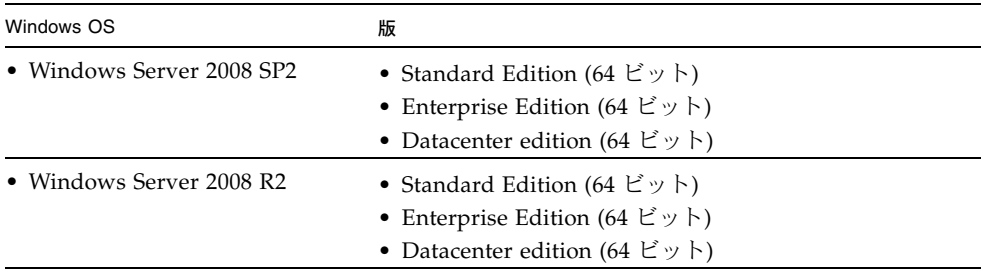

Sun Fire X4170 M2 および X4270 M2 サーバーでサポートされるオペレーティングシ ステムの完全な最新リストについては、次の Web サイトを参照してください。

(http://www.sun.com/servers/x64/x4170/os.jsp)

(http://www.sun.com/servers/x64/x4270/os.jsp)

## <span id="page-20-1"></span><span id="page-20-0"></span>Windows インストールの前提条件

サーバーへの Windows Server 2008 オペレーティングシステムのインストールを開 始する前に、次の重要な前提条件を参照してください。

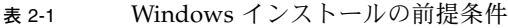

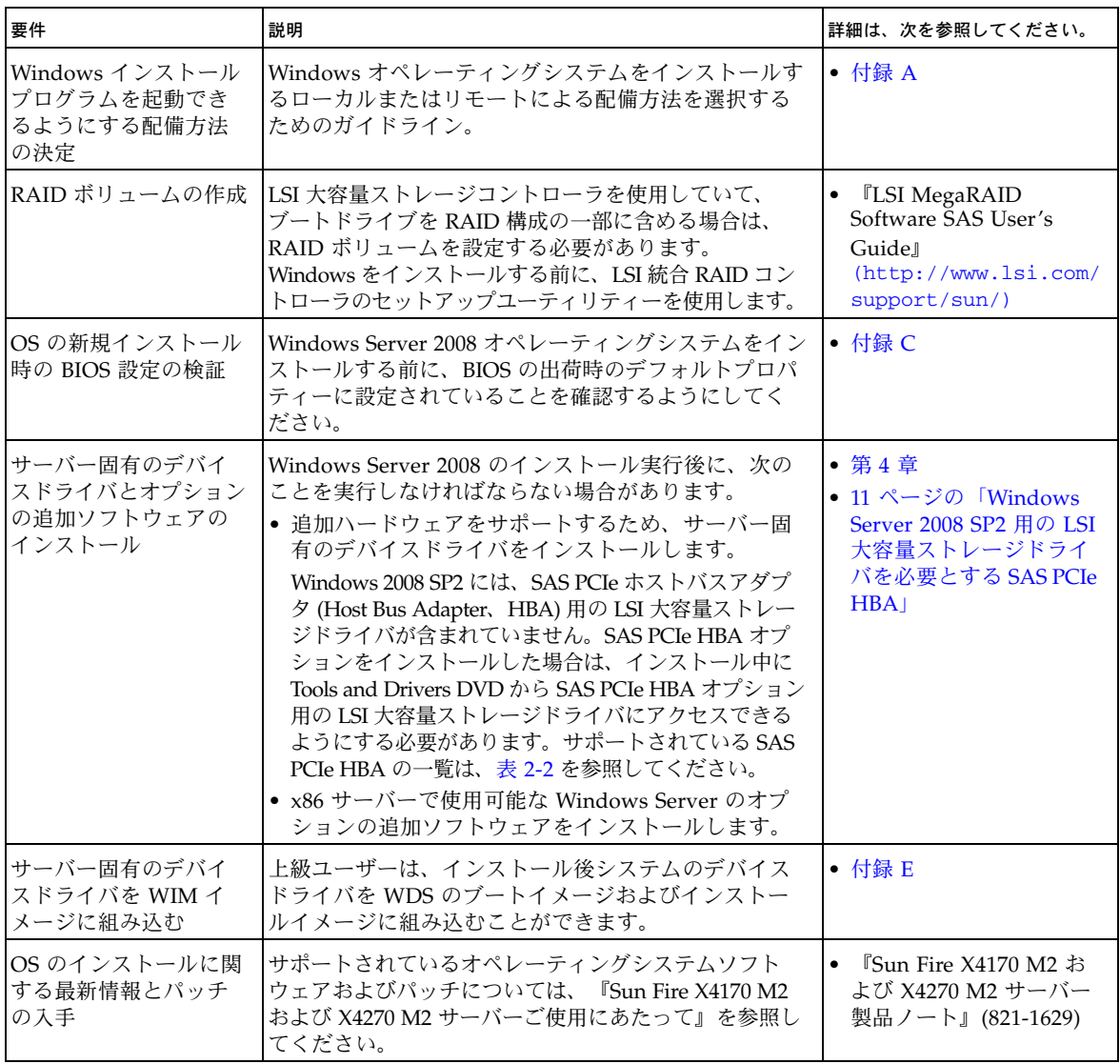

#### <span id="page-21-0"></span>Windows Server インストール作業の概要

手動で Windows Server 2008 (SP2 または R2) をインストールするには、次の手順を 順番に実行します。

1. 提供されている Tools and Driver DVD を入手、または[付録](#page-62-3) D の手順に従って、 サーバーで使用可能な最新のドライバおよびユーティリティーをダウンロードし ます。

Windows Server 2008 SP2 のインストールプログラムには、Sun Storage SAS PCIe HBA オプション用の LSI ドライバが含まれていません。したがって、サーバー上 に SAS PCIe HBA を構成し、Windows 2008 SP2 をインストールする場合は、イン ストールプロセス中に Tools and Drivers DVD から SAS PCIe HBA オプション用の LSI 大容量ストレージドライバにアクセスできるようにする必要があります。

Sun Fire X4170 M2 および X4270 M2 サーバーでサポートされている SAS PCIe HBA の一覧は、11 ページの「[Windows Server 2008 SP2](#page-22-0) 用の LSI 大容量ストレージド [ライバを必要とする](#page-22-0) SAS PCIe HBA」を参照してください。

注 – 必要に応じて、上級ユーザーはドライバを WDS イメージに組み込むことができ ます。ドライバを WDS イメージに組み込む手順については、[付録](#page-64-1) E を参照してくだ さい。

- 2. [付録](#page-48-2) A を参考にして、Windows Server インストールを配備するためのインス トール方法を選択し設定します。
- 3. 第 [3](#page-24-2) 章で説明する、Windows Server オペレーティングシステムの手動インストー ルを実行します。
- 4. 第 [4](#page-40-2) 章で説明する、Windows Server のインストール後の作業を実行します。

#### <span id="page-22-0"></span>Windows Server 2008 SP2 用の LSI 大容 量ストレージドライバを必要とする SAS PCIe HBA

<span id="page-22-1"></span>表 [2-2](#page-22-1) に、このマニュアルの発行時点で Sun Fire X4170 M2 および X4270 M2 サー バーがサポートしている SAS PCIe ホストバスアダプタ (Host Bus Adapter、HBA) オプションを示します。サーバー上にこれらの SAS PCIe HBA オプションのいずれ かを構成し、Windows Server 2008 SP2 をインストールする場合は、インストール中 に Tools and Drivers DVD から PCIe HBA オプション用の LSI 大容量ストレージド ライバを読み込む必要があります。

<sup>表</sup> 2-2 LSI 大容量ストレージドライバを必要とする、サポートされている SAS PCIe HBA

| サポートされている SAS PCIe HBA                        | オプション番号         | インストール中に必要なドライバ                |
|-----------------------------------------------|-----------------|--------------------------------|
| Sun Storage 6 Gb/s SAS PCIe<br>RAID HBA (内蔵)  | SG-SAS6-R-INT-Z | LSI MegaRAID SAS $92xx$ - $xx$ |
| Sun Storage 6 Gb/s SAS PCIe<br>RAID HBA (外付け) | SG-SAS6-R-EXT-Z | LSI MegaRAID SAS 92xx-xx       |
| Sun Storage 6 Gb/s SAS PCIe<br>HBA (内蔵)       | SG-SAS6-INT-Z   | LSI Adapter SAS 2008 Falcon    |
| Sun Storage 6 Gb/s SAS PCIe<br>HBA (外付け)      | SG-SAS6-EXT-Z   | LSI Adapter SAS 2008 Falcon    |

Windows Server 2008 SP2 のインストール中に LSI 大容量ストレージドライバを読み 込む手順については、15 [ページの「ローカルまたはリモートのメディアを使用した](#page-26-1) [Windows Server 2008 \(SP2](#page-26-1) または R2) のインストール」の手順 8 を参照してくだ さい。

Tools and Drivers DVD をお持ちでない場合は、Tools and Driver DVD の ISO イ メージをダウンロードできます。詳細は[、付録](#page-62-3) D を参照してください。

Sun Fire X4170 M2 および X4270 M2 サーバーでサポートされているオプションの 最新の一覧は、次の Web サイトを参照してください。

- (http://www.sun.com/servers/x64/X4170/optioncards.jsp)
- (http://www.sun.com/servers/x64/X4270/optioncards.jsp)

#### <span id="page-24-2"></span><span id="page-24-0"></span>Windows Server 2008 のインストール

この章では、Windows Server 2008 SP2 または Windows Server 2008 R2 オペレー ティングシステムの手動インストールについて説明します。

注 – この場合の「手動」とは、このマニュアルの第 2 章から第 4 章で説明する手順 に従って、Oracle Hardware Installation Assistant (OHIA) を使用せずにインストー ルを実行することを指します。OHIA を使用して補助付きの Windows インストールを 実行する場合、詳細はこのマニュアルの第 [1](#page-14-1) 章を参照してください。

この章では、次の項目について説明します。

- 13 [ページの「インストールを開始する前に」](#page-24-1)
- 14 [ページの「ローカルまたはリモートのメディアを使用した](#page-25-0) Windows Server の [インストール」](#page-25-0)
- 26 ページの「PXE [ネットワークブートを使用した](#page-37-0) Windows Server のインス [トール」](#page-37-0)

#### <span id="page-24-1"></span>インストールを開始する前に

Windows Server オペレーティングシステムを手動インストールするため、この章の 手順に進む前に、次の要件を満たしていることを確認してください。

- オペレーティングシステムをインストールするための前提条件をすべて満たして いる。これらの前提条件については、9 ページの「Windows [インストールの前提](#page-20-1) [条件」を](#page-20-1)参照してください。
- インストールの実行前に、インストール方法(コンソール出力、起動メディア、イン ストール先など) を検討し、すでに決定していること。これらの設定に関する要件 については、[付録](#page-48-2) A を参照してください。

■ Microsoft Windows Server 2008 (SP2 または R2) オペレーティングシステムのド キュメントを、この章の Windows Server オペレーティングシステムに関する説 明とあわせて参照してください。Microsoft の Windows Server 2008 インストール ドキュメントは、次の Web サイトで入手できます。 [\(http://www.microsoft.com/windowsserver2008/en/us/product](http://www.microsoft.com/windowsserver2008/en/us/product-documentation.aspx)documentation.aspx)

この手順の完了後、このマニュアルで後述する、インストール後に必要な作業を確認し て実行する必要があります。詳細は、第 [4](#page-40-2) 章を参照してください。

### <span id="page-25-0"></span>ローカルまたはリモートのメディアを使 用した Windows Server のインストール

この節の手順では、ローカルまたはリモートのメディアから Windows Server 2008 (SP2 または R2) オペレーティングシステムを起動する方法について説明します。次 のいずれかのソースから Windows インストールメディアを起動するものとします。

- Windows Server 2008 SP2 または Windows Server 2008 R2 (あるいはそれ以降のリ リース) CD または DVD
- Windows Server 2008 SP2 または Windows Server 2008 R2 (あるいはそれ以降のリ リース) ISO イメージ

注 – Windows Server 2008 (SP 2 または R2) ISO イメージは、リモートインストール、 またはインストール CD/DVD の作成に使用できます。

注 – PXE 環境からインストールメディアを起動する場合は、26 [ページの「](#page-37-0)PXE ネッ [トワークブートを使用した](#page-37-0) Windows Server のインストール」で手順を確認してくだ さい。

#### <span id="page-26-1"></span><span id="page-26-0"></span>▼ ローカルまたはリモートのメディアを使用した Windows Server 2008 (SP2 または R2) のインス トール

- 1. インストールメディアが起動可能な状態であることを確認します。
	- ディストリビューション CD/DVD を使用する場合。Windows 2008 ディスト リビューションメディア (番号 1 が付いた CD、または単一の DVD) をローカ ルまたはリモートの USB CD/DVD-ROM ドライブに挿入します。
	- **ISO** イメージ を使用する場合。ISO イメージが使用可能であり、ILOM リ モートコンソールアプリケーションが最初の ISO イメージの場所を認識して いることを確認します。

インストールメディアの設定方法については、39 ページの「OS [のインストー](#page-50-1) [ルに使用できる起動メディア」](#page-50-1)を参照してください。

2. サーバーをリセットまたは電源投入します。

例:

- **ILOM Web インタフェースで**、「リモート制御 (Remote Control) | --> 「リモート電源制御 (Remote Power Control)」タブの順に選択し、次に 「Select Action」リストボックスから「リセット (Reset)」を選択します。
- ローカルサーバーで、サーバーの前面パネルにある電源ボタンを押してサー バーの電源を切り、ふたたび電源ボタンを押してサーバーの電源を入れます。
- **ILOM CLI で、reset /SYS** と入力します。

BIOS 画面が表示されます。

注 – 次のイベントがすぐに発生するため、以下のステップでは集中する必要があり ます。表示される時間が短いため、メッセージを注意して観察してください。スク ロールバーが表示されないように画面のサイズを拡大してもかまいません。

3. BIOS の電源投入時の自己診断テスト画面で、F8 キーを押して、Windows インス トールの一時的な起動デバイスを指定します。

「起動デバイスを選択してください (Please Select Boot Device)」メニューが表示 されます。

注 – インストール時に表示されるメニューは、サーバーに取り付けられているディ スクコントローラのタイプによって異なる場合があります。

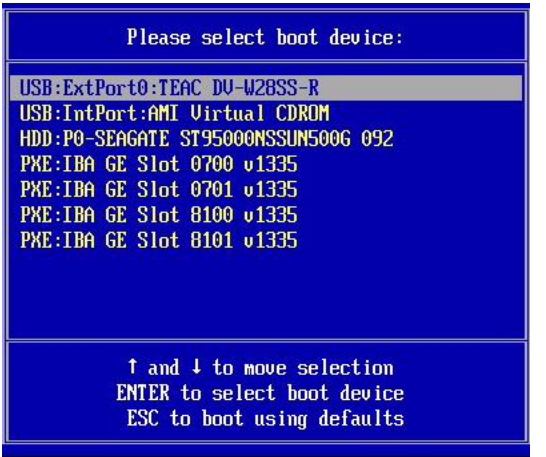

4. 「起動デバイスの選択 (Please Select Boot Device)」メニューで、使用対象として 選択した Windows メディアのインストール方法に応じたメニュー項目を選択し、 Enter キーを押します。

**/列·** 

- Windows のローカル配布を選択した場合は、物理 DVD デバイスとして 「TEAC」を選択します (または、「起動デバイス (Boot Device)」メニューに 「CD/DVD」が表示されている場合はこのオプションを選択します)。
- ILOM リモートコンソール配布を選択した場合は、「仮想 CDROM (Virtual CDROM)」を選択します。

5. 「CD からブートするにはいずれかのキーを押します (Press any key to boot from CD)」というプロンプトが表示されたら、いずれかのキーを押します。

Windows インストールウィザードが起動します。

「インストールの種類 (Installation Type)」ダイアログが表示されるまで Windows インストールウィザードを進めます。

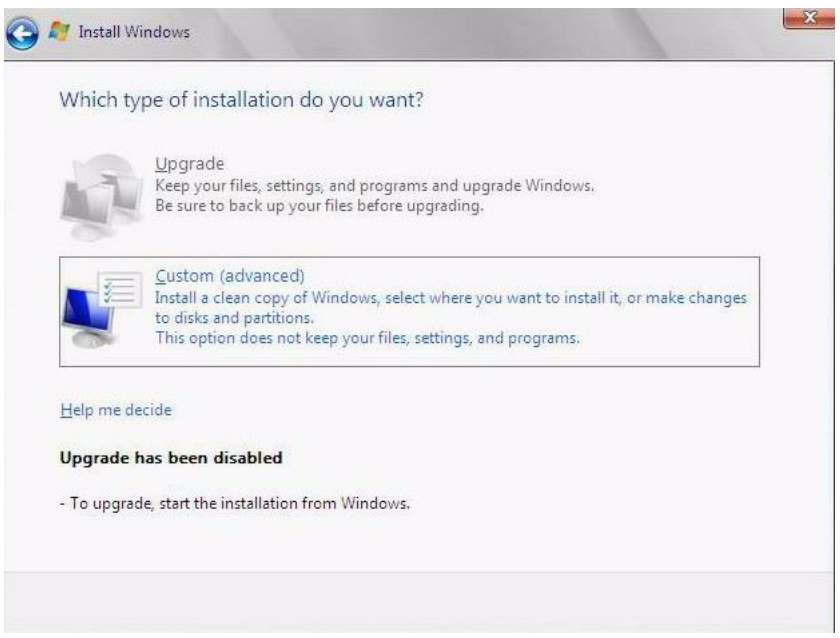

6. 「インストールの種類 (Installation Type)」ダイアログボックスで、「カスタム (詳細) (Custom (advanced))」をクリックします。

「Windows のインストール場所を選択してください (Where Do You Want to Install Windows)」ダイアログボックスが表示されます。

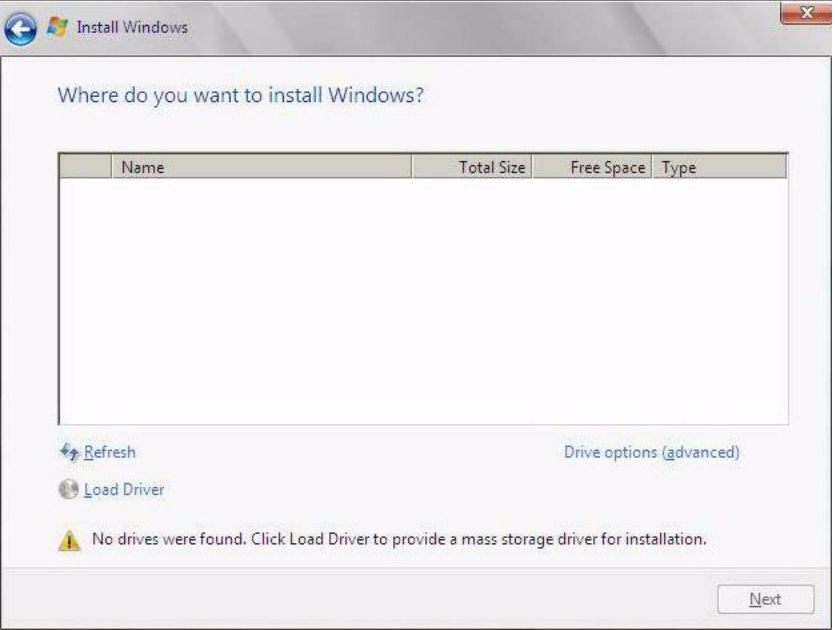

7. 「Windows のインストール場所を選択してください (Where Do You Want to Install Windows)」ダイアログボックスで、次の表のいずれかの作業を実行して、 Windows Server オペレーティングシステム版の保存先を指定します。

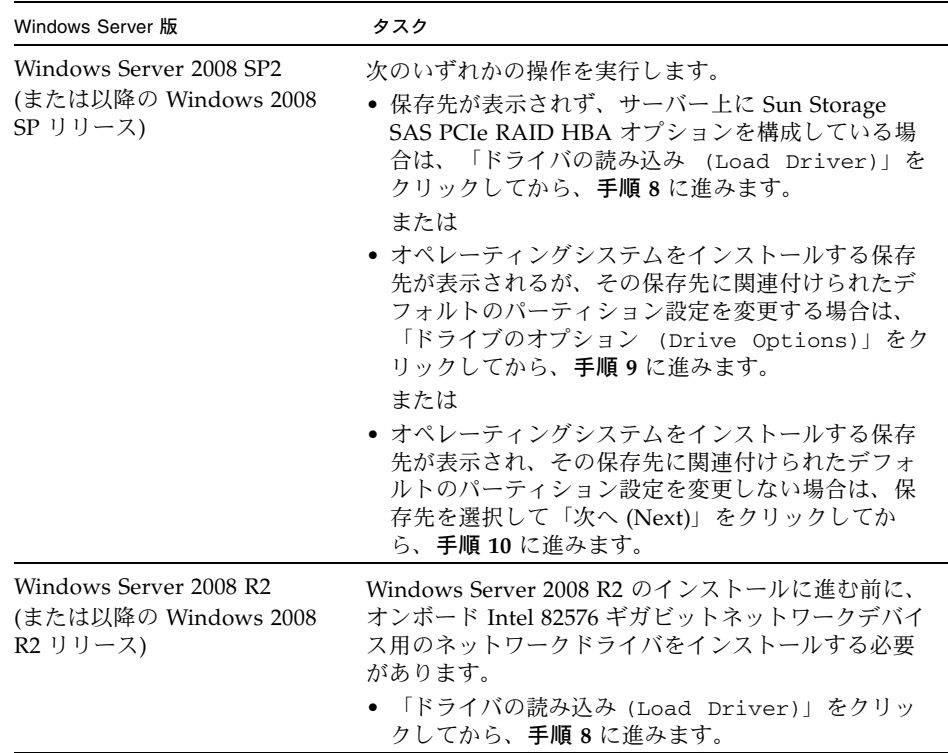

8. (ドライバの読み込み)「ドライバの読み込み (Load Driver)」ダイアログボックス で、次の手順を実行します。

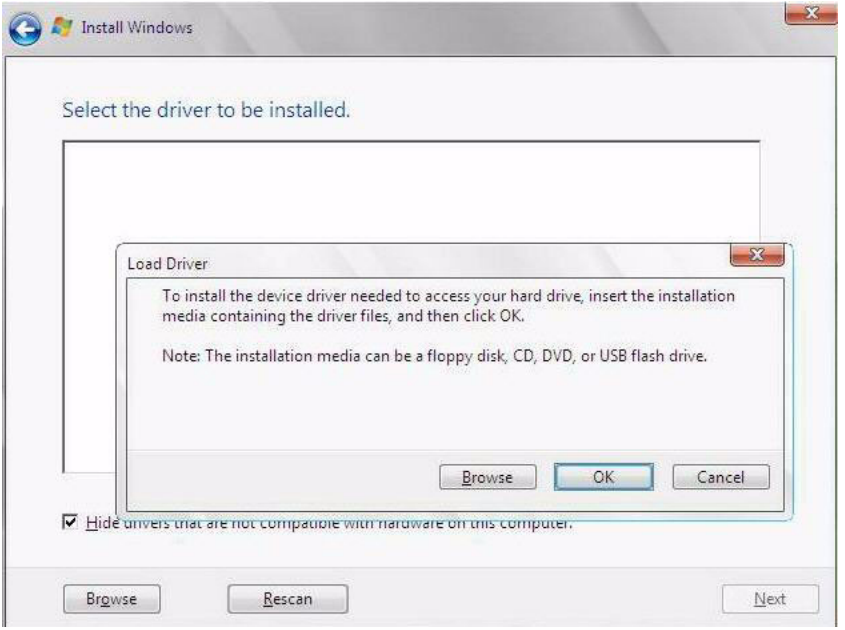

a. 選択したインストール方法に応じて、ドライバにアクセスできることを確認し ます ([付録](#page-48-2) A を参照)。

**/列・** 

- フロッピーディスクローカル。サーバーのフロッピードライブ A に挿入さ れたフロッピーディスク上のストレージドライバ。
- フロッピーディスクリモート。ILOM リモートコンソールからデバイスとし てマウントされたフロッピードライブに挿入されたフロッピーディスク上の ストレージドライバ。
- フロッピーイメージ。ストレージドライバ floppy.img ファイルが ILOM リモートコンソールからデバイスとしてマウントされます。
- フロッピー以外のメディア。ストレージドライバは、ローカルな物理スト レージメディア (USB フラッシュドライブまたは CD/DVD)、あるいは ILOM リモートコンソールからマウントされた仮想メディア上にあります。
- b. 「ドライバの読み込み (Load Driver)」ダイアログボックスで「参照 (Browse)」を クリックし、次の説明に従って適切なドライバメディアフォルダに移動します。
	- SAS PCIe RAID HBA オプション SG-SAS6-R-INT または SG-SAS6-R-EXT-Z のいずれかを使用して構成されたシステムの場合は、Tools and Drivers DVD の次のディレクトリに移動して、適切な LSI ドライバを読み込みま す。windows/w2k8/drivers/64bit/hba/lsi/megaraid
- SAS PCIe HBA オプション SG-SAS6-INT または SG-SAS6-EXT-Z のいずれ かを使用して構成されたシステムの場合は、Tools and Drivers DVD の次 のディレクトリに移動して、適切な LSI ドライバを読み込みます。 windows/w2k8/drivers/64bit/hba/lsi/mpt2
- Intel ネットワークドライバインストール (Windows Server 2008 R2 に必要) の場合は、Tools and Drivers DVD の次のディレクトリに移動して、適切な Intel ドライバを読み込みます。 windows/w2k8R2/drivers/64bit/NIC/Intel

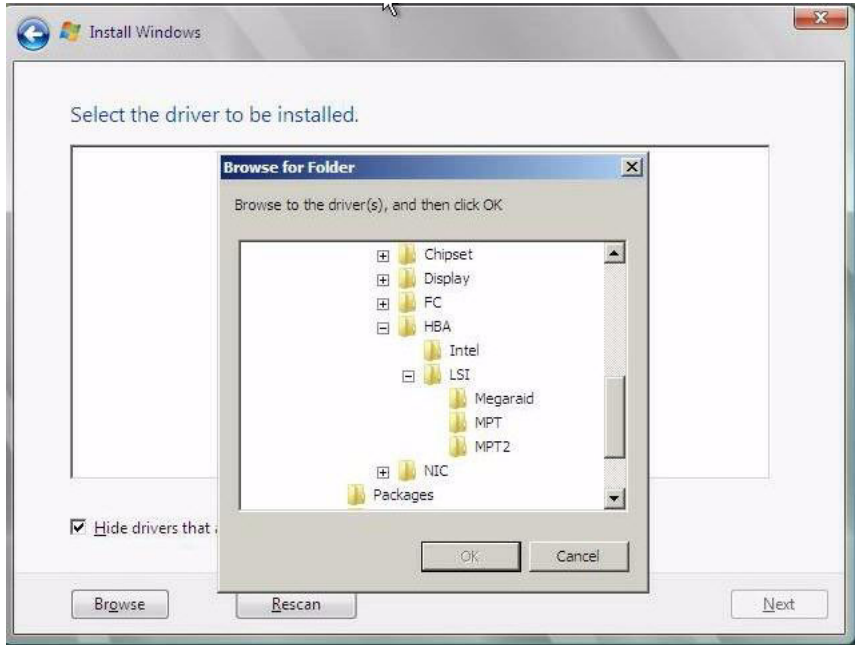

c. 「フォルダを参照 (Browse for Folder)」ダイアログボックスで、適切なドライ バを選択し、「OK」をクリックしてドライバを読み込みます。

「インストールするドライバを選択してください (Select the Driver to Be Installed)」ダイアログボックスに、選択したドライバが表示されます。 例:

- 次の2つのダイアログボックスの例は、2 つの SAS PCIe HBA オプション用 にインストールするよう選択したドライバを示しています。SAS PCIe HBA ドライバは、Windows Server 2008 SP2 インストールにのみ必要です。
- 3番目のダイアログボックスの例は、オンボード Intel ギガビットネット ワークデバイスドライバ用に選択したドライバを示しています。Intel ギガ ビットネットワークデバイスドライバは、Windows Server 2008 R2 インス トールにのみ必要です。

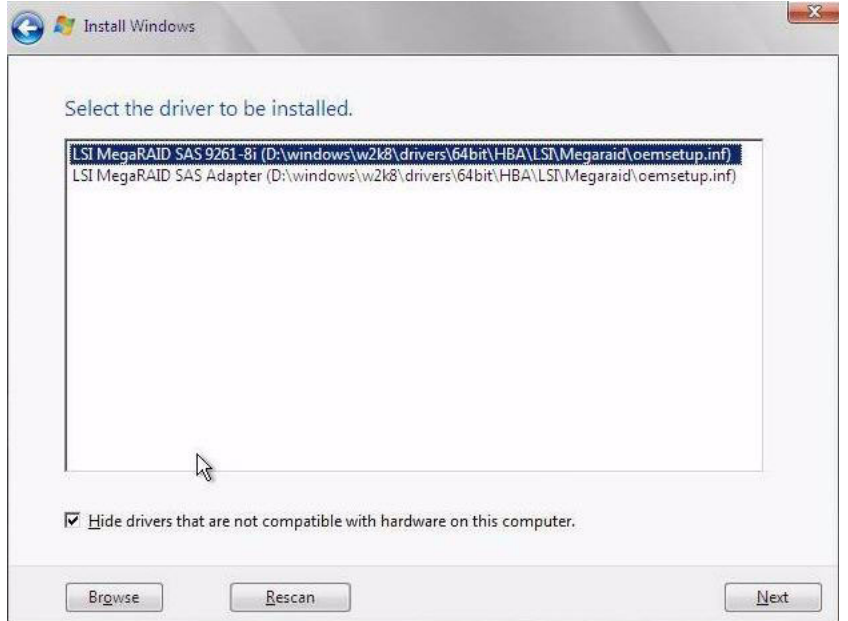

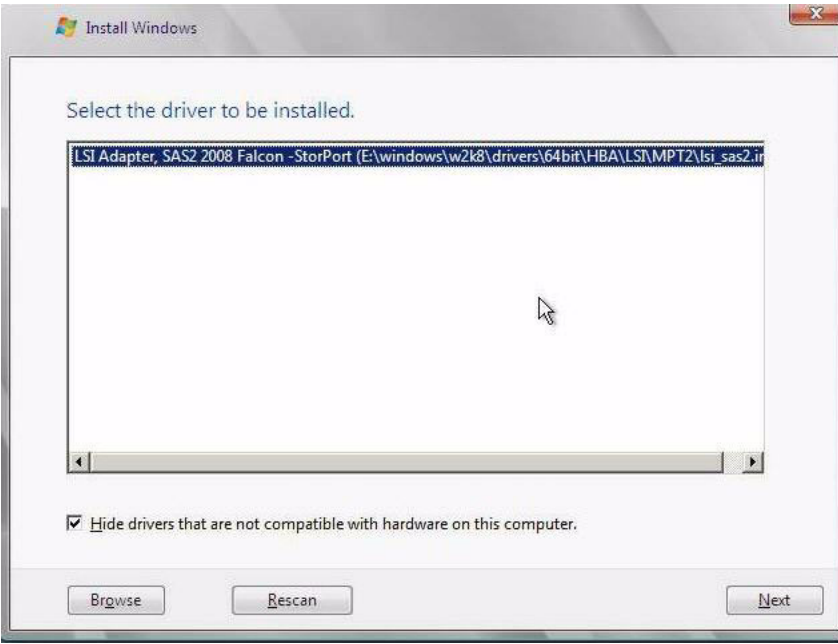

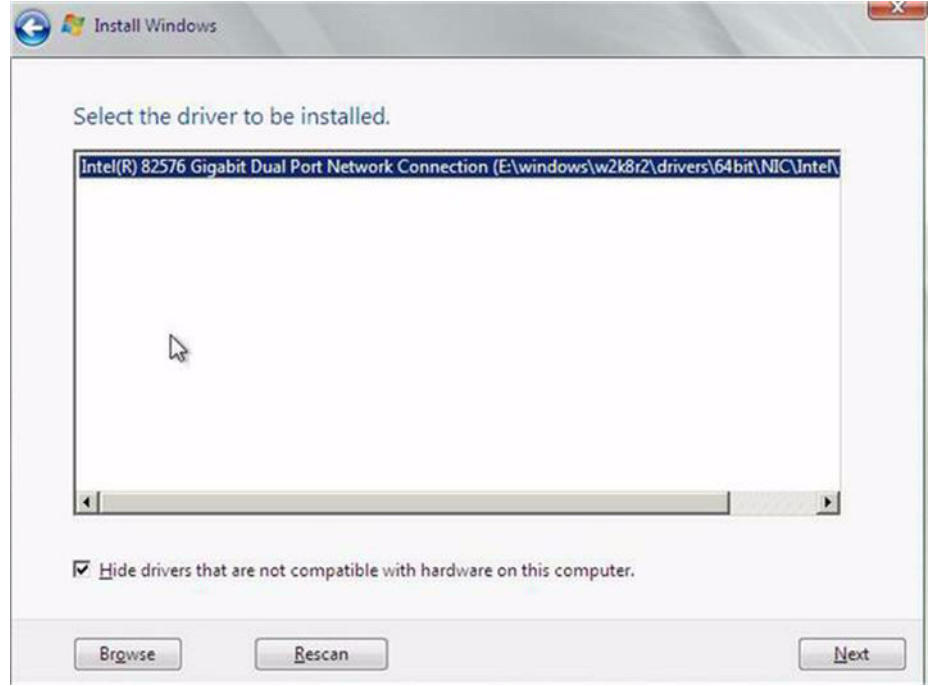

d. 「インストールするドライバを選択してください (Select the Driver to Be Installed)」ダイアログボックスで、「次へ (Next)」をクリックしてドライ バをインストールします。

「Windows のインストール場所を選択してください (Where Do You Want to Install Windows)」ダイアログボックスが表示されます。

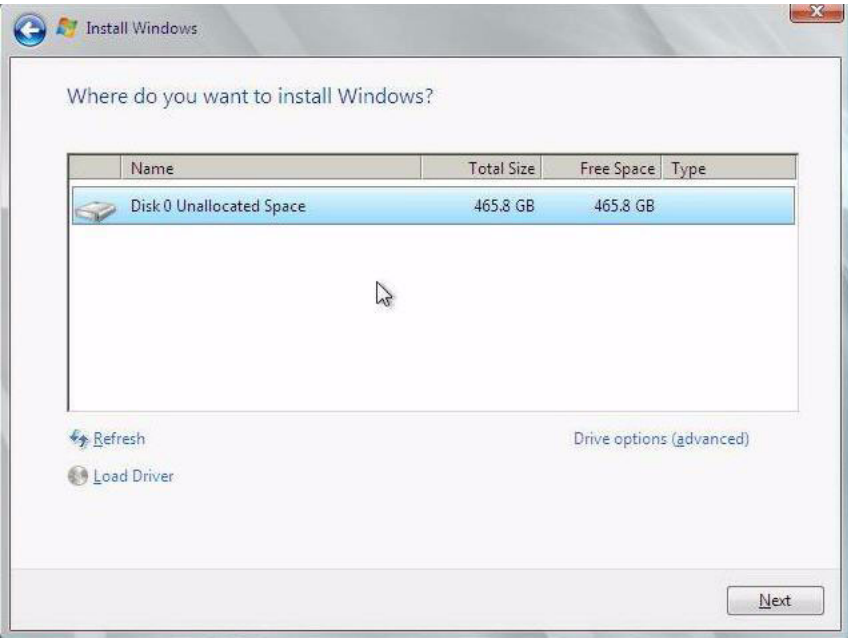

注 – ここまでに Tools and Drivers DVD からドライバを読み込むために Windows Server インストールメディアを取り出したりアンマウントしたりした場合は、「この ディスクに Windows をインストールできません」というメッセージが表示されるこ とがあります。このメッセージが表示された場合は、Windows インストールメディ アを挿入または再マウントして、「更新 (Refresh)」をクリックしてください。

- e. 「Windows のインストール場所の選択 (Where Do You Want to Install Windows)」 ダイアログボックスで、次のいずれかの操作を実行します。
	- 一覧表示されている保存先を選択し、「次へ (Next)」をクリックしてオ ペレーティングシステムをインストールしてから、手順 **10** に進みます。 または
	- 一覧表示されている保存先を選択し、「ドライブのオプション(詳細) (Drive Options (Advanced))」をクリックしてデフォルトのパーティ ション設定を表示および変更してから、手順 **9** に進みます。

選択したターゲットのパーティション設定は、「Windows のインストール 場所の選択 (Where Do You Want to Install Windows)」ダイアログボック スの下部に表示されます。
9. (パーティションドライブ、詳細)「Windows のインストール場所の選択 (Where Do You Want to Install Windows)」ダイアログボックスの下部で、次の手順を実行 します。

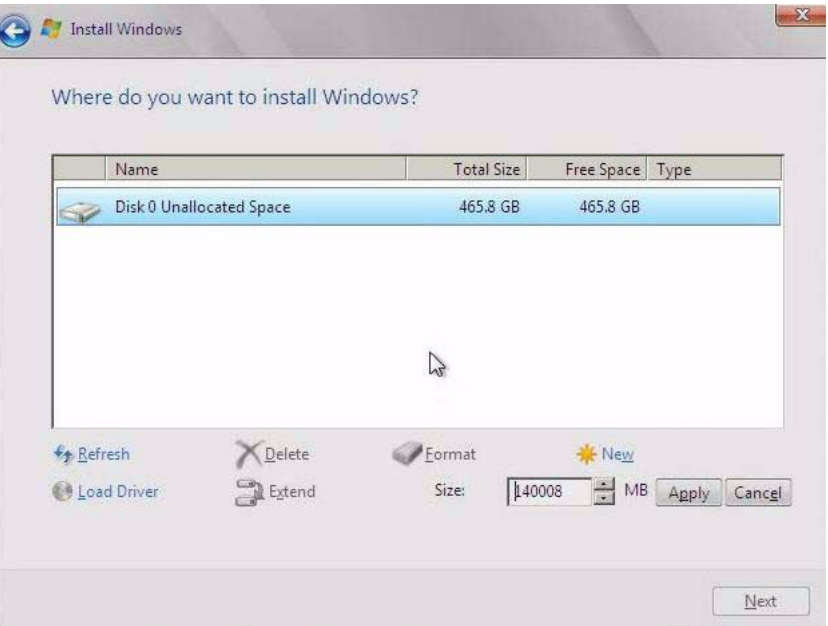

a. 「削除 (Delete)」をクリックして、選択した保存先が存在するパーティ ション設定を削除します。

確認のウィンドウが表示されます。

- b. 「OK」をクリックし、パーティションの削除を確定します。
- c. 「新規 (New)」をクリックして、選択した保存先に新しいパーティションを作成 します。
- d. 「サイズ (Size)」スクロールボックスで、必要に応じてパーティションサイズを 増減させ、「適用 (Apply)」をクリックします。

パーティションが作成されます。

- e. 「次へ (Next)」をクリックして、選択した保存先にオペレーティングシステ ムをインストールします。
- 10. Windows インストールプログラムが開始され、インストールプロセス中にサー バーが複数回再起動します。
- 11. Windows のインストールが完了すると、Windows が起動され、ユーザーパス ワードの変更を要求するプロンプトが表示されます。

12. ユーザーパスワードのダイアログで「OK」をクリックし、初期のユーザーログイン アカウントを設定します。

注 – Windows Server 2008 では、ユーザーアカウントに対して厳格なパスワード方式が 適用されます。パスワードの規格には、長さ、複雑さ、および履歴に関する制限が含ま れています。詳細は、アカウント作成ページの「アクセシビリティー (Accessibility)」 リンクをクリックしてください。

初期ユーザーアカウントが作成されると、Windows Server 2008 のデスクトップ が表示されます。

13. 第 [4](#page-40-0) 章に進み、インストール後の作業を実行します。

### <span id="page-37-0"></span>PXE ネットワークブートを使用した Windows Server のインストール

この節では、お客様が用意した Windows Imaging Format (WIM) イメージを使用し て、構築済みの PXE ベースのネットワークで Windows Server 2008 (SP2 または R2) オペレーティングシステムをインストールするために必要な初期情報を説明します。

この節に含まれるトピック

- 27 [ページの「インストールを開始する前に」](#page-38-0)
- 27 ページの「PXE を使用した [Windows Server 2008 \(SP2](#page-38-1) または R2) のインス [トール」](#page-38-1)

この節で説明する手順は、Windows 展開サービス (Windows Deployment Service、 WDS) を使用してネットワーク経由で Windows 2008 をインストールするための最初 の手順です。具体的には、WDS インストールサーバーと通信するサーバー PXE ネッ トワークインタフェースカードを選択する手順について説明します。WDS を使用し て Windows Server 2008 オペレーティングシステムをインストールする方法について は、Windows 展開サービスに関する Microsoft のドキュメントを参照してください。

#### <span id="page-38-0"></span>インストールを開始する前に

- PXE を使用してネットワーク経由でインストールメディアを起動するには、次の 操作が必要です。
	- インストールツリーをエクスポートするようにネットワーク (NFS、FTP、HTTP) サーバーを設定します。
	- PXE のブートに必要なファイルを TFTP サーバー上に設定します。
	- PXE 設定から起動するように、サーバーの MAC ネットワークポートアドレスを 設定します。
	- 動的ホスト構成プロトコル (Dynamic Host Configuration Protocol、DHCP) を 設定します。
- WDS を使用してインストールを実行するために必要となる作業は、次のとおり です。
	- 必要なシステムデバイスドライバを install.wim イメージ、および必要に応 じて boot.wim イメージに追加します。

WIM インストールイメージにドライバを追加する手順は[、付録](#page-64-0) E を参照して ください。

■ WIM の管理者パスワードを取得します。

#### <span id="page-38-1"></span>▼ PXE を使用した Windows Server 2008 (SP2 または R2) の インストール

- 1. サーバーをリセットまたは電源投入します。
	- **ILOM Web インタフェースで**、「リモート制御 (Remote Control) | --> 「リモート電源制御 (Remote Power Control)」タブの順に選択し、次に 「Select Action」リストボックスから「リセット (Reset)」を選択します。
	- ローカル サーバーで、サーバーの前面パネルにある電源ボタンを押して電源を 切り、ふたたび電源ボタンを押してサーバーの電源を入れます。
	- **ILOM CLI** で、**reset /SYS** と入力します。

BIOS 画面が表示されます。

注 – 次のイベントがすぐに発生するため、以下のステップでは集中する必要があり ます。表示される時間が短いため、メッセージを注意して観察してください。スク ロールバーが表示されないように画面のサイズを拡大してもかまいません。

2. F8 キーを押して、一時起動デバイスを指定します。

「起動デバイスを選択してください (Please Select Boot Device)」メニューが表示 されます。

- 3. 「起動デバイスを選択してください (Please Select Boot Device)」メニューで、 適切な PXE インストール起動デバイスを選択し、Enter キーを押します。 PXE インストール起動デバイスは、ネットワークインストールサーバーと通信す るように設定されている物理ネットワークポートです。 「ブートエージェント (Boot Agent)」ダイアログボックスが表示されます。
- 4. 「ブートエージェント (Boot Agent)」ダイアログボックスで、F12 キーを押して ネットワークサービス起動を選択します。
- 5. 通常の Windows Server 2008 SP2 または R2 WDS ネットワークインストールを 続行します。

詳細は、Microsoft の Windows 展開サービスに関する製品ドキュメントを参照し てください。

6. インストールが完了したら、第 [4](#page-40-0) 章に進んでインストール後の作業を実行します。

<span id="page-40-0"></span>第 4 章

### Windows Server 2008 のインストー ル後の作業

Windows Server 2008 (SP2 または R2) オペレーティングシステムのインストールを 完了してサーバーを再起動した後で、次に示すインストール後の作業を確認し、必要 に応じて使用しているサーバーに該当する作業を実行するようにしてください。

- 30 [ページの「不可欠なデバイスドライバと追加ソフトウェアのインストール」](#page-41-0)
- 31 [ページの「追加ソフトウェアのインストール」](#page-42-0)
- 33 ページの「TPM [のサポートの設定」](#page-44-0)
- 34 ページの「Intel NIC [チーミングの設定」](#page-45-0)

## インストールを開始する前に

この章の手順は、次の準備がすでにできていることを前提としています。

- Microsoft Windows Server オペレーティングシステムをインストールしている。
- Tools and Drivers DVD を入手している。

Tools and Drivers DVD をお持ちでない場合は、製品ダウンロードサイトから Tools and Driver DVD の最新版の ISO イメージをダウンロードできます。詳細 は[、付録](#page-62-0) D を参照してください。

# <span id="page-41-0"></span>不可欠なデバイスドライバと追加ソフト ウェアのインストール

Tools and Drivers DVD には、サーバー固有のデバイスドライバと追加ソフトウェアを インストールするためのインストールウィザードが用意されています。サーバー固有 のデバイスドライバは、使用しているサーバーにインストールできるオプションの ハードウェアサービスをサポートするために提供されます。

#### ▼ サーバー固有のデバイスドライバのインストール

- 1. Tools and Drivers DVD をローカルまたはリモートの USB DVD ドライブに挿入して、 次のいずれかを実行します。
	- DVD が自動的に起動した場合は、「ドライバと追加ソフトウェアのインス トール (Install Drivers and Supplemental Software)」をクリック します。
	- **DVD が自動的に起動しない場合は、**適切な InstallPack ファイル (InstallPack\_1\_0\_1.exe など) が格納された次のいずれかのフォルダに移 動して、ダブルクリックします。
		- <DVD>/Windows/W2K8/Packages
		- <DVD>/Windows/W2K8R2/Packages

「サーバーインストールパッケージ (Server Installation Package)」ダイアログ ボックスが表示されます。

<span id="page-41-1"></span>2. 「インストールパック (Install Pack)」ダイアログボックスで、「次へ (Next)」をク リックして、デフォルトのインストール可能な項目を受け入れます。

注 – 最新バージョンのドライバを確実にインストールするために、「デフォルトの インストール可能な項目 (default installable items)」を常に受け入れるようにしてく ださい。

インストールパックの注意ダイアログボックスが表示されます。

3. インストールパックの注意ダイアログボックスで、メッセージを読んでから 「次へ (Next)」をクリックします。

「Sun Fire インストールウィザードにようこそ (Welcome to the Sun Fire Installation Wizard)」が表示されます。

4. 「Sun Fire X4500 インストールウィザードにようこそ (Welcome to the Sun Fire Installation Wizard)」ダイアログボックスで、「次へ (Next)」をクリックします。

「End User License Agreement (エンドユーザー使用許諾契約書)」ページが表示 されます。

5. 「エンドユーザー使用許諾契約書 (End User License Agreement)」ページで、 「この契約書を承諾 (I Accept This Agreement)」を選択してから、 「次へ (Next)」をクリックします。

プラットフォーム固有のドライバがインストールされます。緑のチェックマーク は、各ドライバが正常にインストールされたことを表します。

6. 「ドライバインストールパック (Driver Installation Pack)」ダイアログボックスで 「完了 (Finish)」をクリックします。

「システム設定の変更 (System Settings Change)」ダイアログボックスが表示さ れます。

注 – 追加ソフトウェアのインストールを行う場合 (強く推奨)、この時点ではシステ ムを再起動しないでください。追加ソフトウェアのインストール後に、システムを再 起動するように指示するメッセージが表示されます。

- <span id="page-42-1"></span>7. 次のいずれかの操作を実行します。
	- [手順](#page-41-1) 2 でデフォルトのインストール可能な設定を受け入れた場合は、「No (い いえ)」をクリックして 31 [ページの「追加ソフトウェアのインストール」に](#page-42-0)進 みます。
	- 追加ソフトウェアをインストールしない場合は、「Yes (はい)」をクリックし てコンピュータを再起動します。

# <span id="page-42-0"></span>追加ソフトウェアのインストール

Sun Fire X4170 M2 または X4270 M2 サーバーで使用可能な追加ソフトウェアコン ポーネントがいくつかあります。インストールのオプションは以下の 2 つです。

- 通常(Typical): サーバーに適用可能なすべての追加ソフトウェアをインストール します。
- カスタム(Custom): インストール用に選択した追加ソフトウェアのみをインス トールします。

表 [4-1](#page-43-0) に、サーバーで使用可能なオプションの追加ソフトウェアコンポーネントを示し ます。

<span id="page-43-0"></span>表 4-1 インストールパックのオプションの追加ソフトウェア

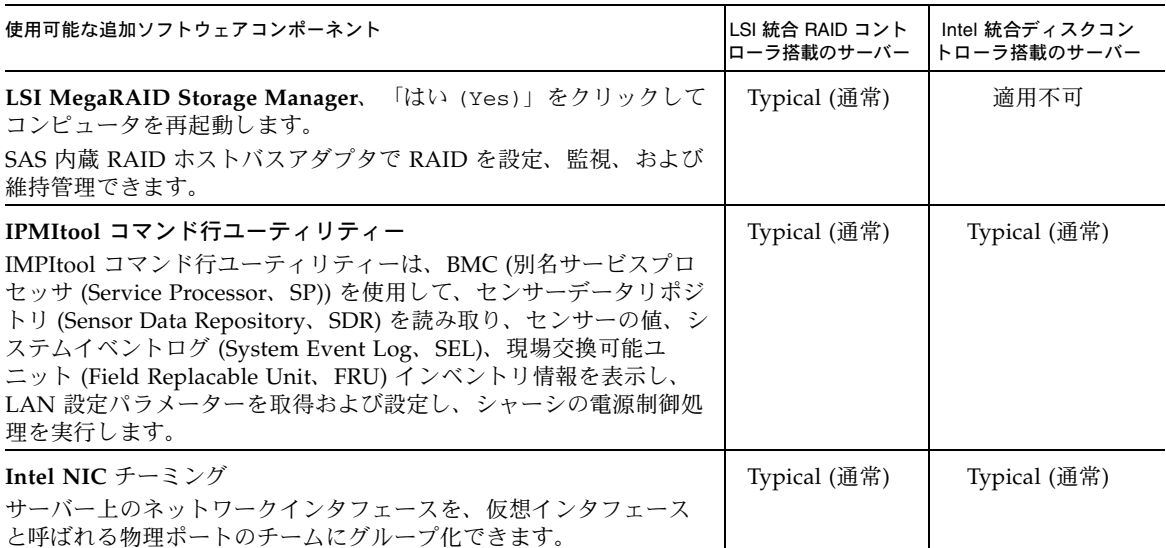

▼ 追加ソフトウェアのインストール

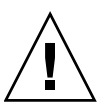

注意 – 追加ソフトウェアをすでにインストールしている場合には、インストールを再度 実行しても、追加ソフトウェアが必ずしも再インストールされるわけではありません。 削除される場合があります。追加ソフトウェアのインストール中にはダイアログボッ クスの内容を注意深く確認して、結果が期待どおりになるようにしてください。

- 1. 以下のいずれかの手順を実行します。
	- 30 [ページの「不可欠なデバイスドライバと追加ソフトウェアのインストー](#page-41-0) [ル」の](#page-41-0)手順を実行するときに「追加ソフトウェア (Supplemental Software)」を 選択しなかった場合は、この手順に戻って再度実行します。ただしその際は、 [手順](#page-41-1) 2 でデフォルトの設定を受け入れ (デフォルトでは追加ソフトウェアをイン ストールします)、[手順](#page-42-1) 7 で「いいえ (No)」を選択してください。
- 30 [ページの「不可欠なデバイスドライバと追加ソフトウェアのインストー](#page-41-0) [ル」](#page-41-0)[の手順](#page-41-1) 2 の「サーバーインストールパッケージ (Server Installation Package)」ダイアログボックスで「追加ソフトウェア (Supplemental Software)」を選択し、[手順](#page-42-1) 7 で「いいえ (No)」を選択した場合は、「インス トールパックの追加ソフトウェア (Install Pack Supplemental Software)」ダイ アログボックスが表示されます。手順 2 に進みます。
- 2. 「インストールパックの追加ソフトウェア (Install Pack Supplemental Software)」 ダイアログボックスで、「次へ (Next)」をクリックして通常設定を受け入れる か、「カスタム (Custom)」を選択してインストールするオプションを選択しま す (表 [4-1](#page-43-0) の追加ソフトウェアの説明を参照)。

コンポーネントインストールウィザードの指示に従って、選択した追加ソフト ウェアコンポーネントを順にインストールします。

- 3. 追加ソフトウェアがインストールされたら、「完了 (Finish)」をクリックし ます。
- 4. 「システム設定の変更 (System Setting Change)」ダイアログボックスで「はい (Yes)」をクリックして、システムを再起動します。

Sun Server インストールパッケージソフトウェアを Tools and Drivers DVD から 実行した場合は、ここで DVD をシステムから取り出します。

#### <span id="page-44-0"></span>TPM のサポートの設定

Windows 2008 で提供される Trusted Platform Module (TPM) 機能セットを使用する 場合は、この機能をサポートするように Sun Fire X4170 M2 および X4270 M2 サー バーを設定してください。詳しくは、使用しているサーバーに該当するサービスマ ニュアルで、TPM 情報のサポートの設定を参照してください。

- 『Sun Fire X4170 M2 Server Service Manual』(821-0486)
- **『Sun Fire X4270 M2 Server Service Manual』 (821-0488)**

注 – TPM を使用すると、サーバーの TPM セキュリティーハードウェアを管理でき ます。この機能の実装の詳細は、Microsoft が提供する Windows Trusted Platform Module Management のドキュメントを参照してください。

# <span id="page-45-0"></span>Intel NIC チーミングの設定

使用している環境での NIC チーミングのセットアップ方法の詳細は、次の Intel の接 続性に関する Web ページの「Advanced Networking Services—Teaming」を参照し てください。

(http://support.intel.com/support/network/sb/CS-009747.htm)

また、次の Web サイトで、使用しているサーバーのネットワークアダプタ用に、Intel のネットワーク接続のユーザーガイド一式をダウンロードすることができます。

(http://support.intel.com/support/network/sb/cs-009715.htm)

# ■ II Windows Server システム管理者リファ レンス

必要に応じて次のシステム管理者リファレンスを参照し、Windows Server 2008 (SP2 ま たは R2) オペレーティングシステムのインストールを実行または完了してください。

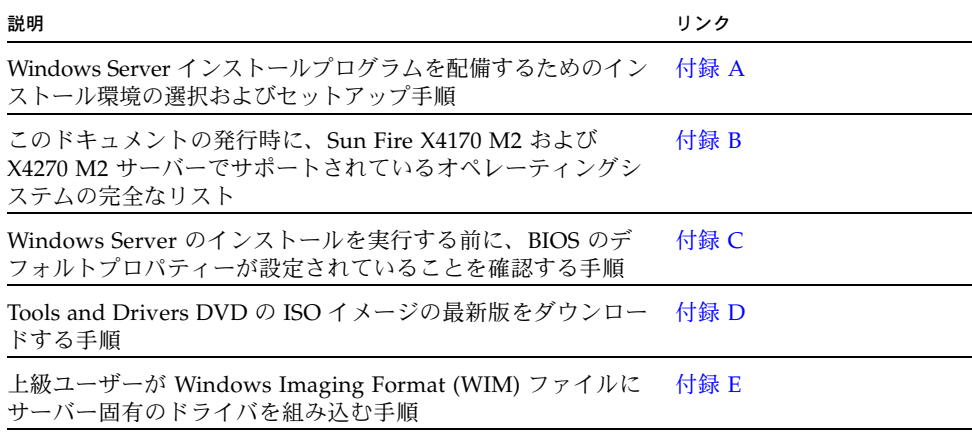

<span id="page-48-0"></span>付録 A

# サポートされるインストール方法

サーバーにソフトウェアをインストールする最適な方法を決定するには、この付録で 説明している次の内容を検討してください。

- 37 [ページの「コンソール出力」](#page-48-1)
- 39 [ページの「インストール起動メディア」](#page-50-0)
- 42 [ページの「インストール先」](#page-53-0)

### コンソール出力

<span id="page-48-3"></span>表 [A-1](#page-48-2) に、オペレーティングシステムをインストールする際の出力と入力を取得で きるコンソールを示します。

<span id="page-48-2"></span><span id="page-48-1"></span><sup>表</sup> A-1 OS インストールを実行する際のコンソールオプション

| コンソール | 説明                                                                                                    | セットアップ要件                                                                                                    |
|-------|----------------------------------------------------------------------------------------------------|----------------------------------------------------------------------------------------------------|
|       | ローカルコンソール ローカルコンソールをサーバー<br>SP に直接接続することによ<br>り、OS のインストールやサー<br>バーの管理を実行できます。<br>ローカルコンソールの例とし<br>て、次のものがあります。<br>• シリアルコンソール<br>● VGA コンソール (USB キー<br>ボードおよびマウスを使用) | 1. ローカルコンソールをサーバーに接続します。<br>詳細は、『Sun Fire X4170 M2 および X4270 M2 サー<br>バー設置マニュアル (821-1620)』の「サーバーのセット<br>アップ」を参照してください。<br>2. ILOM プロンプトで、ILOM ユーザー名とパスワードを<br>入力します。<br>3. シリアル接続の場合のみ、start /SP/console と入力し<br>て、ホストのシリアルポートとの接続を確立します。<br>ビデオ出力がローカルコンソールに自動的にルーティング<br>されます。<br>サーバー SP への接続の確立については、<br>$\lceil$ $\lceil$ $\lceil$ $\lceil$ $\lceil$ $\rceil$ $\lceil$ $\lceil$ $\rceil$ $\lceil$ $\lceil$ $\rceil$ $\lceil$ $\lceil$ $\rceil$ $\lceil$ $\lceil$ $\rceil$ $\lceil$ $\lceil$ $\rceil$ $\lceil$ $\lceil$ $\rceil$ $\lceil$ $\lceil$ $\rceil$ $\lceil$ $\lceil$ $\rceil$ $\lceil$ $\lceil$ $\rceil$ $\lceil$ $\lceil$ $\rceil$ $\lceil$ $\lceil$ $\rceil$<br>Integrated Lights Out Manager (ILOM) 3.0 概念ガイド』<br>(820-7370)』 を参照してください。 |

<sup>表</sup> A-1 OS インストールを実行する際のコンソールオプション (続き)

| コンソール | 説明                                                                                                    | セットアップ要件                                                                                                    |
|-------|----------------------------------------------------------------------------------------------------|----------------------------------------------------------------------------------------------------|
|       | リモートコンソール サーバー SP へのネットワーク<br>接続を確立することにより、リ<br>モートコンソールから OS の<br>インストールやサーバーの管<br>理を行うことができます。<br>リモートコンソールの例には、<br>次のものがあります。<br>• ILOM リモートコンソールア<br>プリケーションを使用した<br>Web ベースのクライアント<br>接続<br>● シリアルコンソールを使用し<br>た SSH クライアント接続 | 1. サーバー SP の IP アドレスを表示または設定します。<br>『Sun Fire X4170 M2 および X4270 M2 サー<br>詳細は、<br>バー設置マニュアル (821-1620)』の「サーバーのセット<br>アップ」を参照してください。<br>2. リモートコンソールとサーバー SP 間の接続を表示また<br>は確立します。<br>● Web ベースのクライアント接続の場合は、次の手順を実<br>行します。1) Web ブラウザにサーバー SP の IP アドレ<br>スを入力します。2) ILOM Web インタフェースにログ<br>インします。3) ILOM リモートコンソールを起動して、<br>ビデオ出力をサーバーから Web クライアントにリダイ<br>レクトします。4) 「デバイス (Device)」メニューでデ<br>バイスの切り替え (マウス、キーボードなど) を有効に<br>します。<br>● SSH クライアント接続の場合、次の手順を実行します。<br>1) シリアルコンソールから サーバー SP への SSH 接続を<br>確立します (DNS を使用している場合は ssh<br>root@hostname、または ssh root@ipaddress)。<br>2) ILOM にログインします。3) start /SP/console<br>と入力して、サーバーからのシリアル出力を SSH クラ<br>イアントにリダイレクトします。<br>ILOM SP へのリモート接続の確立、または ILOM リ<br>モートコンソールの使用に関する追加情報は、<br>『 『Oracle Integrated Lights Out Manager (ILOM) 3.0<br>概念ガイド』 (820-6410)』を参照してください。 |

### <span id="page-50-0"></span>インストール起動メディア

サーバーへのオペレーティングシステムのインストールを開始するには、ローカルま たはリモートのインストールメディアソースを起動します。表 [A-2](#page-50-1) に、サポートさ れているメディアソースと、各ソースで必要なセットアップ要件を示します。

<span id="page-50-1"></span><sup>表</sup> A-2 OS のインストールに使用できる起動メディア

| インストールメディア | 説明                                                                                                    | セットアップ要件                                                                                                    |
|------------|----------------------------------------------------------------------------------------------------|----------------------------------------------------------------------------------------------------|
|            | ローカル起動メディア ローカル起動メディアには、サー<br>バー上の組み込み型ストレージデ<br>バイスまたはサーバーに接続され<br>た外付けのストレージデバイスが<br>必要です。<br>サポートされる OS のローカル起<br>動メディアソースには、次のもの<br>があります。<br>● CD/DVD-ROM インストール<br>メディア、および該当する場合<br>はフロッピーデバイスドライバ<br>メディア | 1. 使用しているサーバーに組み込み型ストレージデバ<br>イスがない場合は、サーバーの前面または背面パネ<br>ルに適切なストレージデバイスを接続します。<br>2. サーバーにローカルデバイスを接続する方法につ<br>いては、『Sun Fire X4170 M2 および X4270 M2<br>サーバー設置マニュアル (821-1620)』の「サー<br>バーのセットアップ」を参照してください。 |

<sup>表</sup> A-2 OS のインストールに使用できる起動メディア (続き)

| インストールメディア | 説明                                                                                                    | セットアップ要件                                                                                                    |
|------------|----------------------------------------------------------------------------------------------------|----------------------------------------------------------------------------------------------------|
| リモート起動メディア | リモートメディアでは、ネット<br>ワークを介してインストールを起<br>動する必要があります。ネット<br>ワークインストールは、リダイレ<br>クトされた起動ストレージデバイ<br>スか、Pre-boot eXecution<br>Environment (PXE) を使用して<br>ネットワーク上にインストールを<br>エクスポートする別のネットワー<br>クシステムから開始できます。<br>サポートされる OS のリモートメ<br>ディアソースには、次のようなも<br>のがあります。<br>• CD/DVD-ROM インストール<br>メディア、および該当する場合<br>はフロッピーデバイスドライバ<br>メディア<br>• CD/DVD-ROM の ISO インス | リモートストレージデバイスから起動メディアをリ<br>ダイレクトするには、次の手順を実行します。<br>1. 起動メディアを、次のようなストレージデバイス<br>に挿入します。<br>• CD/DVD-ROM の場合、組み込み型または外付け<br>の CD/DVD-ROM ドライブにメディアを挿入し<br>ます。<br>• CD/DVD-ROM ISO イメージの場合、ISO イメー<br>ジがネットワーク共有された場所ですぐに利用で<br>きることを確認します。<br>● デバイスドライバフロッピー ISO イメージの場<br>合、ISO イメージ (該当する場合) がネットワーク<br>共有された場所またはサムドライブ上ですぐに利<br>用できることを確認します。<br>• デバイスドライバフロッピーメディア (該当する場<br>合)の場合、フロッピーメディアを外付けのフロッ<br>ピードライブに挿入します。<br>1. サーバーの ILOM SP に Web ベースのクライアン                                                                                              |
|            | トールイメージ、および該当す<br>る場合はフロッピーの ISOデ<br>バイスドライバメディア<br>• 自動インストールイメージ<br>(PXE 起動が必要)                                                                                                    | ト接続を確立し、ILOM リモートコンソールアプ<br>リケーションを起動します。<br>詳細は、表 A-1 に示す Web ベースのクライアン<br>ト接続に関するセットアップ要件を参照してくだ<br>さい。<br>2. ILOM リモートコンソールアプリケーションの<br>「デバイス (Device)」メニューで、次のように起<br>動メディアの場所を指定します。<br>● CD/DVD-ROM 起動メディアの場合は、<br>「CD-ROM」を選択します。<br>• CD/DVD-ROM の ISO イメージの場合は、<br>「CD-ROM Image」を選択します。<br>• フロッピーデバイスドライバ起動メディアの場合<br>「Floppy」を選択します (該当する場合)。<br>は、<br>• フロッピーイメージのデバイスドライバ起動メ<br>ディアの場合は、「フロッピーイメージ (Floppy<br>Image)」を選択します (該当する場合)。<br>ILOM リモートコンソールについては、『Oracle<br>Integrated Lights Out Manager (ILOM) 3.0 概念ガイ<br>ド』(820-7370)を参照してください。 |

<sup>表</sup> A-2 OS のインストールに使用できる起動メディア (続き)

| インストールメディア | 説明                                                                                                    | セットアップ要件                                                                                                    |
|------------|----------------------------------------------------------------------------------------------------|----------------------------------------------------------------------------------------------------|
| (続き)       | リモート起動メディア―注 - 自動インストールイメージを<br>使用すると、複数のサーバーでOS<br>のインストールを実行できます。<br>自動イメージを使用すると多くの<br>システムで設定を統一できます。<br>自動インストールでは、Pre-boot<br>eXecution Environment (PXE)<br>技術を使用し、オペレーティング<br>システムがインストールされてい<br>ないクライアントをリモートで起<br>動して、自動インストールサー<br>バーからオペレーティングシステ<br>ムをインストールします。 | PXE を使用してインストールを実行するには、次の<br>手順を実行します。<br>1. PXE 起動経由でインストールをエクスポートする<br>ようにネットワークサーバーを設定します。<br>2. OS インストールメディアを PXE 起動で利用でき<br>るようにします。<br>自動 OS インストールイメージを使用する場合<br>は、次のような自動 OS インストールイメージを<br>作成する必要があります。<br>• Solaris JumpStart イメージ<br>• RHEL KickStart イメージ<br>• SLES AutoYaST イメージ<br>• Windows WDS イメージ<br>インストールのセットアッププロセスを自動化する<br>方法については、オペレーティングシステムベン<br>ダーのドキュメントを参照してください。<br>1.インストールメディアを起動するには、一時起動<br>デバイスとして PXE 起動インタフェースカードを<br>選択します。<br>詳細は、26 ページの「PXE ネットワークブートを<br>使用した Windows Server のインストール」を参<br>照してください。 |

### インストール先

表 [A-3](#page-53-1) に、オペレーティングシステムのインストールに使用できる、サポートされ るインストール先を示します。

<span id="page-53-1"></span><span id="page-53-0"></span><sup>表</sup> A-3 OS インストールのインストール先

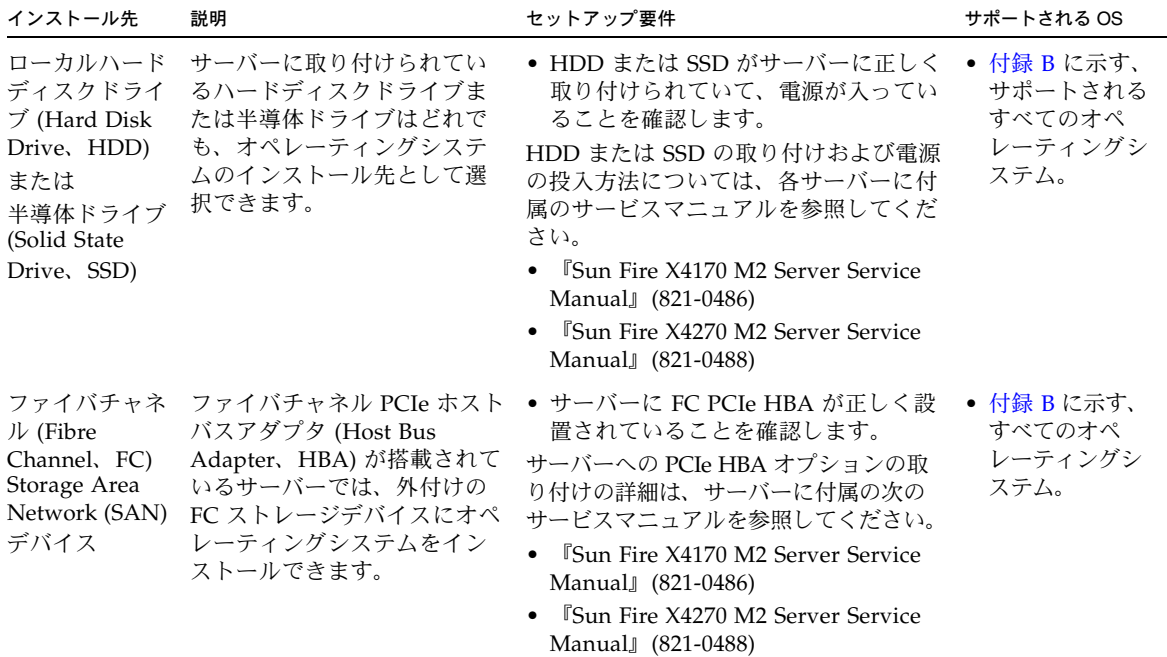

#### <span id="page-54-0"></span>付録 B

## サポートされているオペレーティン グシステム

この付録の表 [B-1](#page-55-0) に、このドキュメントの公開時に Sun Fire X4170 M2 および X4270 M2 サーバーでサポートされているオペレーティングシステムを示します。

サーバーでサポートされるオペレーティングシステムの最新のリストについては、 次の Web サイトを参照してください。

(http://www.sun.com/servers/x64/x4170/os.jsp)

(http://www.sun.com/servers/x64/x4270/os.jsp)

# サポートされているオペレーティングシ ステム

<span id="page-55-0"></span>Sun Fire X4170 M2 および X4270 M2 サーバーは、次のオペレーティングシステムま たはそれ以降のリリースのインストールと使用をサポートします。

表 B-1 サポートされているオペレーティングシステム

| システム    | オペレーティング サポートされているバージョン                                                                                                    | 追加情報                                                                                                    |
|---------|----------------------------------------------------------------------------------------------------|----------------------------------------------------------------------------------------------------|
| Windows | • Microsoft Windows Server 2008 SP2, Standard<br>Edition (64 ビット)                                                                                                    | • 第3章                                                                                                    |
|         | • Microsoft Windows Server 2008 SP2、Enterprise<br>Edition (64 ビット)                                                                                                    |                                                                                                    |
|         | • Microsoft Windows Server 2008 SP2.<br>Datacenter Edition (64 ビット)                                                                                                    |                                                                                                    |
|         | • Microsoft Windows Server 2008 R2, Standard<br>Edition (64 ビット)                                                                                                    |                                                                                                    |
|         | • Microsoft Windows Server 2008 R2, Enterprise<br>Edition (64 ビット)                                                                                                    |                                                                                                    |
|         | • Microsoft Windows Server 2008 R2, Datacenter<br>Edition (64 ビット)                                                                                                    |                                                                                                    |
| Linux   | • Oracle Enterprise Linux 5.4<br>• SUSE Linux Enterprise Server (SLES) 10 SP 3<br>(64 ビット)<br>• SUSE Linux Enterprise Server (SLES) 11<br>(64 ビット)<br>• Red Hat Enterprise Linux Server (RHEL) 5.4<br>(64 ビット) | <b>Sun Fire X4170</b><br>M2 および X4270<br>M2 サーバー<br>Linux、仮想マシン<br>ソフトウェア、およ<br>び Oracle Solaris オ<br>ペレーティングシス<br>テムインストールガ<br>イド』(821-1623) |

| オペレーティング<br>システム | サポートされているバージョン                                                                             | 追加情報                                                                                                    |
|------------------|--------------------------------------------------------------------------------------------|----------------------------------------------------------------------------------------------------|
| Solaris          | • Oracle Solaris $10\ 10/09$                                                               | $\sqrt{\}$ Sun Fire $X4170$<br>M2 および X4270<br>M2 サーバー<br>Linux、仮想マシン<br>ソフトウェア、およ<br>び Oracle Solaris オ<br>ペレーティングシス<br>テムインストールガ<br>イド』(821-1623) |
| 仮想マシンソ<br>フトウェア  | • Oracle VM 2.2.1<br>• VMware ESX Server 4.0 Update 1<br>• VMware ESXi Server 4.0 Update 1 | <b>Sun Fire X4170</b><br>M2 および X4270<br>M2 サーバー<br>Linux、仮想マシン<br>ソフトウェア、およ<br>び Oracle Solaris オ<br>ペレーティングシス<br>テムインストールガ<br>イド』(821-1623)       |

<sup>表</sup> B-1 サポートされているオペレーティングシステム (続き)

<span id="page-58-0"></span>付録 C

# 新規インストール時の BIOS のデ フォルト設定

ディスクドライブに新しいオペレーティングシステムをインストールする場合は、オ ペレーティングシステムのインストールを実行する前に、次の BIOS 設定が適切に設 定されていることを確認するようにしてください。

- システム時刻
- システム日付
- 起動順序

#### BIOS の出荷時デフォルト設定の確認

BIOS 設定ユーティリティーでは、必要に応じて BIOS 設定を表示および編集するだ けでなく、最適なデフォルト値を設定することもできます。F2 キーを押して BIOS 設定ユーティリティーで変更した設定はすべて、次回に設定変更するまで常時使用さ れます。

F2 キーを使用してシステムの BIOS 設定を表示または編集するだけでなく、BIOS の 起動中に F8 キーを使用して、一時起動デバイスを指定できます。F8 キーを使用して 一時起動デバイスを設定した場合、この変更は現在のシステム起動のみで有効です。 一時起動デバイスで起動したあとは、F2 キーで指定した常時起動デバイスが有効に なります。

#### インストールを開始する前に

BIOS 設定ユーティリティーにアクセスする前に、次の要件を満たしていることを確 認します。

- サーバーにハードディスクドライブ (Hard Disk Drive、HDD) または半導体ドラ イブ (Solid State Drive、SSD) が搭載されている。
- HDD または SSD がサーバーに適切に設置されている。詳細は、サーバーに付属 の次のサービスマニュアルを参照してください。
	- 『Sun Fire X4170 M2 Server Service Manual』(821-0486)
	- 『Sun Fire X4270 M2 Server Service Manual』(821-0488)
- サーバーへのコンソール接続が確立されている。詳細は、37 [ページの「](#page-48-3)OS インス [トールを実行する際のコンソールオプション」](#page-48-3)を参照してください。

#### ▼ 新規インストールの BIOS 設定の表示または編集

- 1. サーバーの電源を入れ直します。 **/列·** 
	- **ILOM Web インタフェースで**、「リモート制御 (Remote Control)」--> 「リモート電源制御 (Remote Power Control)」の順に選択し、次に 「Select Action」リストボックスから「リセット (Reset)」オプションを選 択します。
	- ローカルサーバーで、サーバーの前面パネルにある電源ボタンを押して電源を 切り、ふたたび電源ボタンを押してサーバーの電源を入れます。
	- **ILOM CLI** で、**reset /SYS** と入力します。 BIOS 画面が表示されます。
- 2. BIOS 画面でプロンプトが表示されたら、F2 キーを押して BIOS 設定ユーティリ ティーにアクセスします。 しばらくすると、BIOS 設定ユーティリティーが表示されます。

- 3. 出荷時のデフォルト値に設定するために、次の手順を実行します。
	- a. F9 キーを押すと、最適な出荷時のデフォルト設定が自動的に読み込まれます。 メッセージが表示され、「OK」を選択してこの操作を続けるか、「キャンセル (CANCEL)」を選択してこの操作を取り消すよう指示されます。
	- b. メッセージで「OK」を強調表示して、Enter を押します。 BIOS 設定ユーティリティー画面が表示され、システム時刻フィールドの最初 の値でカーソルが強調表示されます。
- 4. BIOS 設定ユーティリティーで次の手順を実行して、システム時刻またはシステ ム日付に関係する値を編集します。
	- a. 変更する値を強調表示します。

上下の矢印キーを使用して、システムの時刻と日付の選択を変更します。

- b. 強調表示されたフィールドの値を変更するには、次のキーを使用します。
	- プラス(+)を押すと、表示されている現在の値が増加します。
	- マイナス(-)を使用すると、現在表示されている値が減少します。
	- Enter キーを押すと、カーソルが次の値フィールドに移動します。
- 5. 起動設定にアクセスするには、「起動 (Boot)」メニューを選択します。 「起動設定 (Boot Settings)」メニューが表示されます。
- 6. 「起動設定 (Boot Settings)」メニューで、下矢印キーを使用して「起動デバイス の優先順位 (Boot Device Priority)」を選択し、Enter キーを押します。

「起動デバイスの優先順位 (Boot Device Priority)」メニューが表示され、認識さ れている起動デバイスの優先順位が示されます。リストの先頭のデバイスが、起 動の優先度がもっとも高いデバイスです。

- 7. 「起動デバイスの優先順位 (Boot Device Priority)」メニューで次の手順を実行し て、リストの最初の起動デバイスエントリを編集します。
	- a. 上下矢印キーを使用してリストの先頭のデバイスを選択し、Enter キーを押し ます。
	- b. 「オプション (Options)」メニューで、上下矢印キーを使用してデフォルトの 常時起動デバイスを選択し、Enter キーを押します。

注 – 変更する各デバイス項目に対して手順 7a および 7b を繰り返して、リスト内の ほかのデバイスの起動順を変更できます。

「起動デバイスの優先順位 (Boot Device Priority)」メニューおよび「オプション (Options)」メニューに表示されるデバイス文字列は、デバイスタイプ、スロット インジケータ、および製品 *ID* 文字列の形式です。

8. 変更を保存して BIOS 設定ユーティリティーを終了するには、F10 キーを押します。 または、「終了 (Exit)」メニューで「保存 (Save)」を選択して変更を保存し、 BIOS 設定ユーティリティーを終了することもできます。変更を保存して設定を終 了することを確認するメッセージが表示されます。

メッセージダイアログで「OK」を選択して、Enter キーを押します。

注 – ILOM リモートコンソールを使用している場合、F10 キーはローカル OS にト ラップされます。コンソールの一番上で使用できる「キーボード (Keyboard)」ド ロップダウンメニューに一覧表示される F10 オプションを使用してください。

<span id="page-62-0"></span><u>付録D</u>

### Tools and Drivers DVD の ISO イ メージのダウンロード

サーバーに Tools and Driver DVD が付属していない場合、またはサーバー付属の Tools and Drivers DVD にサーバー用の最新のツールとファームウェアが含まれている かどうかを確認する必要がある場合は、この付録のダウンロード手順を使用します。

## ISO イメージのダウンロード手順

Tools and Drivers DVD の ISO イメージをダウンロードするには、次の手順を実行し ます。

#### ▼ Tools and Drivers DVD イメージのダウンロード

- 1. 各サーバープラットフォームのソフトウェアダウンロードサイトにアクセスします。 [\(](http://www.sun.com/servers/x64/x4170/downloads.jsp)http://www.sun.com/servers/x64/x4170/downloads.jsp) [\(](http://www.sun.com/servers/x64/x4270/downloads.jsp)http://www.sun.com/servers/x64/x4270/downloads.jsp)
- 2. Tools and Drivers DVD の ISO イメージを選択して、アクセス可能なネットワー ク上の場所またはローカルストレージ上にダウンロードします。
- 3. 次のいずれかの方法を使用して、ISO イメージをインストールする準備を行います。
	- 他社のソフトウェアを使用して、Tools and Drivers DVD を作成します。
	- リモート KVM (ILOM リモートコンソール) を使用して、ISO イメージをマウン トします。

#### <span id="page-64-0"></span>付録上

## デバイスドライバの Windows 展開 サービス用 Windows Server 2008 WIM イメージへの組み込み

この節は、Windows Server 2008 (SP2 または R2) デバイスドライバを Windows Imaging Format (WIM) ファイルに組み込む必要がある、上級のシステム管理者を対 象としています。

この付録では、システム管理者が Microsoft の Windows 展開サービス (WDS) を使用し て、ネットワーク経由で Windows Server 2008 (SP2 または R2) のインストールを展開 するものとします。

注 – この付録は、WDS または Microsoft の Windows System Imaging Manager (WSIM) のチュートリアルとなるものではありません。WDS または WSIM の詳細 は、Microsoft の WDS および WSIM のドキュメントを参照してください。

この節のトピックは次のとおりです。

- 54 [ページの「はじめに」](#page-65-0)
	- 54 ページの「Tools and Drivers DVD [上のデバイスドライバの場所」](#page-65-1)
	- 55 ページの「WIM [イメージに組み込むデバイスドライバ」](#page-66-0)
	- 56 [ページの「前提条件と作業の概要」](#page-67-0)
- 58 ページの「ドライバを WIM [イメージに組み込む手順」](#page-69-0)
	- 58 ページの「ImageUnattend.xml [セットアップスクリプトの作成](#page-69-1) [Windows Server 2008 \(SP2](#page-69-1) または R2)」
	- 63 [ページの「デバイスドライバのブート](#page-74-0) WIM への追加 Windows Server [2008 SP2](#page-74-0) のみ」
	- 67 ページの「ImageUnattend.xml [セットアップスクリプトを](#page-78-0) Windows Server 2008 (SP2 または R2) [のインストールイメージにマッピングする」](#page-78-0)

## <span id="page-65-0"></span>はじめに

この節のトピックは次のとおりです。

- 54 ページの「Tools and Drivers DVD [上のデバイスドライバの場所」](#page-65-1)
- 55 ページの「WIM [イメージに組み込むデバイスドライバ」](#page-66-0)
- 56 [ページの「前提条件と作業の概要」](#page-67-0)

#### <span id="page-65-1"></span>Tools and Drivers DVD 上のデバイスドライバの場所

表 [E-1](#page-65-2) に、Tools and Drivers DVD 上のデバイスドライバディレクトリの場所を示し ます。

<span id="page-65-2"></span>注 – Tools and Drivers DVD をお持ちでない場合は、Tools and Driver DVD の ISO イメージをダウンロードできます。詳細は、[付録](#page-62-0) D を参照してください。

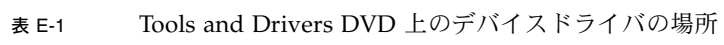

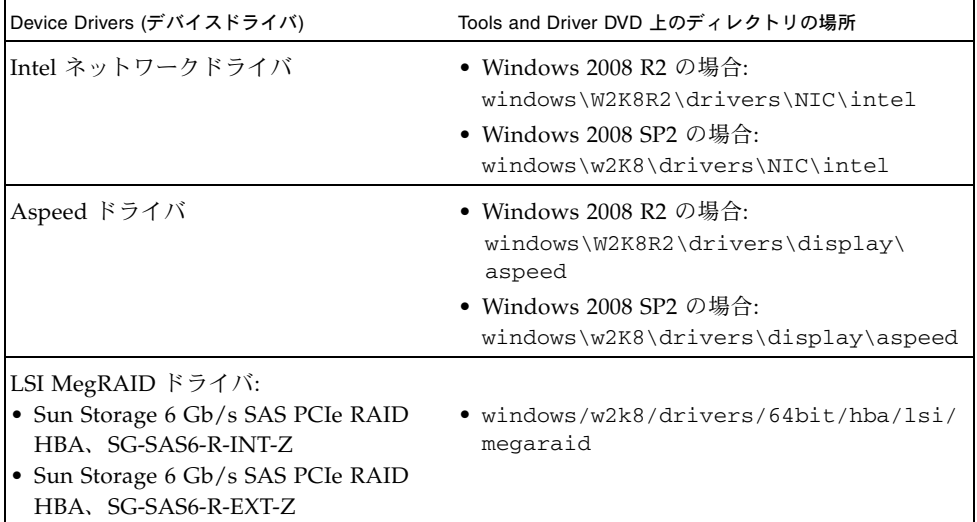

| Device Drivers (デバイスドライバ)                           | Tools and Driver DVD 上のディレクトリの場所                                     |
|-----------------------------------------------------|----------------------------------------------------------------------|
| LSI MPT2 ドライバ:                                      |                                                                      |
| • Sun Storage 6 Gb/s SAS PCIe HBA,<br>SG-SAS6-INT-Z | • windows/w2k8/drivers/64bit/hba/lsi/<br>mpt2                        |
| • Sun Storage 6 Gb/s SAS PCIe HBA,<br>SG-SAS6-EXT-Z |                                                                      |
| Intel ICH10 コントローラ                                  | • Windows 2008 R2 の場合:<br>windows\W2K8R2\drivers\64bit\HBA\<br>intel |
|                                                     | • Windows 2008 SP2 の場合:<br>windows\w2K8\drivers\64bit\HBA\<br>intel  |

<sup>表</sup> E-1 Tools and Drivers DVD 上のデバイスドライバの場所 (続き)

#### <span id="page-66-0"></span>WIM イメージに組み込むデバイスドライバ

<span id="page-66-1"></span>表 [E-2](#page-66-1) に、Windows Server 2008 (SP2 または R2) の WIM イメージに組み込むデバイ スドライバを示します。この表に示す boot WIM イメージは Windows Server 2008 SP2 インストールにのみ必要であり、install WIM イメージは Windows Server 2008 SP2 および Windows Server 2008 R2 インストールの両方に必要です。

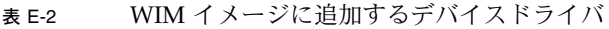

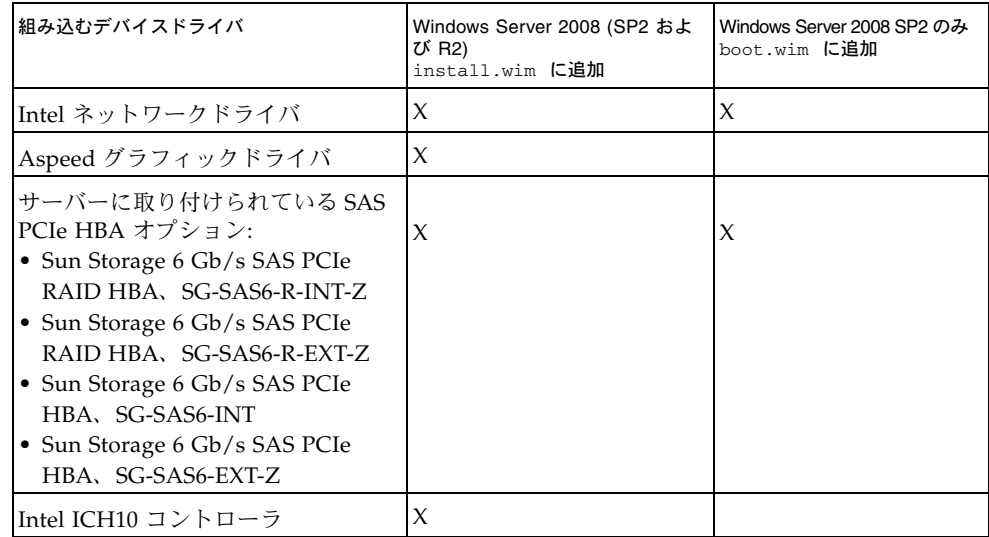

#### <span id="page-67-0"></span>前提条件と作業の概要

Windows Server 2008 (SP2 または R2) 用のデバイスドライバの WIM イメージを作成 する前に、次の作業を指定した順序で必ず完了してください。

1. ネットワーク内のサーバーに Windows 展開サービスをインストールおよび設定し ます。詳細は、次の Web サイトで『Microsoft の Windows 展開サービスに関する 手順ガイド』をダウンロードできます。

(http://www.microsoft.com/downloads/details.aspx?familyid= 14CA18B1-B433-4F62-8586-B0A2096460EB&displaylang=en)

2. Windows 自動インストールキット (WAIK) をインストールします。WAIK には、 WIM イメージをマウントおよび変更するアプリケーションと、XML 無人セット アップスクリプトを作成および変更するアプリケーションが含まれています。

Microsoft は、Windows Server 2008 SP2 用と Windows Server 2008 R2 用に別々 の WAIK ダウンロードを提供しています。これらのダウンロードの URL は次の とおりです。

■ Windows Server 2008 SP2:

(http://www.microsoft.com/downloads/details.aspx?FamilyID= 94BB6E34-D890-4932-81A5-5B50C657DE08&displaylang=en)

- Windows Server 2008 R2: [\(http://www.microsoft.com/downloads/details.aspx?familyid=](http://www.microsoft.com/downloads/details.aspx?familyid=696DD665-9F76-4177-A811-39C26D3B3B34&displaylang=en) 696DD665-9F76-4177-A811-39C26D3B3B34&displaylang=en)
- 3. Tools and Driver DVD 上の Windows デバイスドライバを見つけます。Tools and Drivers DVD 上のデバイスドライバの場所については、54 [ページの「](#page-65-1)Tools and Drivers DVD [上のデバイスドライバの場所」](#page-65-1)を参照してください。
- 4. ネットワーク共有デバイスドライバリポジトリを作成します。例:
	- Windows Server 2008 (SP2 または R2) のデバイスドライバを格納するデバイ スドライバリポジトリを作成します。

Windows Server 2008 WDS インストール環境の場合は、デバイスドライバリポ ジトリが提供されていますが、変更可能です。Windows Server 2003 SP2 WDS インストール環境の場合は、デバイスドライバリポジトリは提供されていない ので、手動で作成する必要があります。次の例は、新しいデバイスドライバリ ポジトリのディレクトリ構造をセットアップする方法を示したものです。

C:\unattend\drivers\{w2K8|W2k8R2}\catalogs\vendor\version

各表記の意味は次のとおりです。

- unattend は、無人デバイスドライバストア
- drivers はデバイスドライバディレクトリの名前
- {W2K8 または W2K8R2} は Windows Server 2008 (SP2 または R2) のデバイ スドライバディレクトリの名前
- catalogs は Windows Server 2008 (SP2 は R2) のカタログファイルの名前
- vendor はデバイスドライバベンダーのディレクトリの名前
- version はデバイスドライババージョンのディレクトリの名前
- デバイスドライバリポジトリ内のディレクトリ(フォルダ)は必ず共有し、 ネットワークインストール中に Windows 展開サービス (Windows Deployment Service、WDS) にアクセスできるようにしてください。 たとえば、この付録で参照するデバイスドライバリポジトリのネットワーク共 有は、次のように設定します。

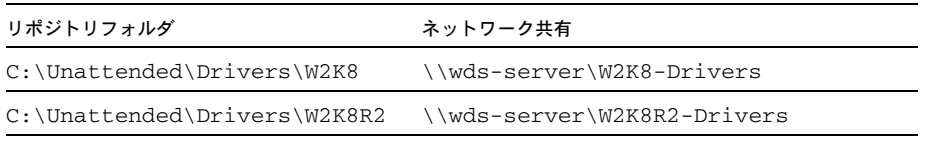

■ Tools and Drivers DVD 上の Windows Server 2008 デバイスドライバを抽出し て、デバイスドライバリポジトリに配置します。

Tools and Driver DVD 上の Windows Server 2008 デバイスドライバの場所の詳細 は、54 ページの「Tools and Drivers DVD [上のデバイスドライバの場所」を](#page-65-1)参 照してください。

Tools and Drivers DVD をお持ちでない場合は、Tools and Driver DVD の ISO イメージをダウンロードできます。詳細は、[付録](#page-62-0) D を参照してください。

次の例は、SAS PCIe HBA ドライバ (バージョン番号例: 1.19.2.64) を Tools and Drivers DVD からデバイスドライバリポジトリにコピーした後のデバイ スドライバリポジトリのディレクトリ構造を示したものです。

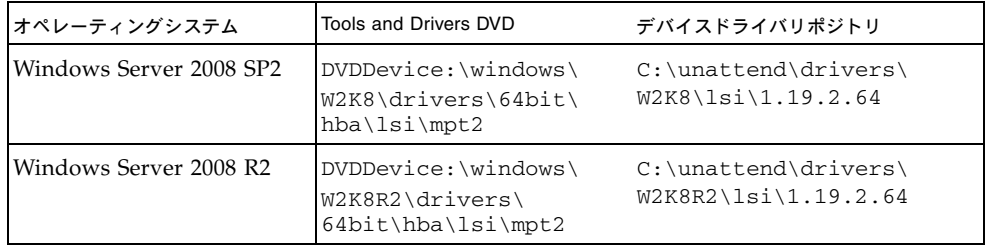

- 5. Windows Server 2008 (SP2 または R2) 用の imageunattend.xml セットアップスク リプトを作成します。詳細は、58 ページの「[ImageUnattend.xml](#page-69-1) セットアップ スクリプトの作成 [– Windows Server 2008 \(SP2](#page-69-1) または R2)」を参照してください。
- 6. Windows Server 2008 SP2 (のみ) インストールの場合は、表 [E-2](#page-66-1) に示した必須の ブートデバイスドライバを boot.wim に追加します。デバイスドライバの boot.wim への追加の詳細は、63 [ページの「デバイスドライバのブート](#page-74-0) WIM へ の追加 [– Windows Server 2008 SP2](#page-74-0) のみ」を参照してください。
- 7. imageunattend.xml セットアップスクリプトを Windows Server 2008 イメージ にマッピングします。詳細は、67 ページの「[ImageUnattend.xml](#page-78-0) セットアップ スクリプトを [Windows Server 2008 \(SP2](#page-78-0) または R2) のインストールイメージに [マッピングする」を](#page-78-0)参照してください。
- 8. Windows Server 2008 SP2 および Windows Server 2008 R2 インストールの場合は、 表 [E-2](#page-66-1) に示す必須のデバイスドライバを install.wim イメージに追加します。

# <span id="page-69-0"></span>ドライバを WIM イメージに組み込む手順

次に示す手順は、デバイスドライバの WIM イメージファイルへの追加に使用できる ガイドラインです。これらの手順は次に示す順序で実行してください。

- 58 ページの「ImageUnattend.xml [セットアップスクリプトの作成](#page-69-1) Windows [Server 2008 \(SP2](#page-69-1) または R2)」
- 63 [ページの「デバイスドライバのブート](#page-74-0) WIM への追加 Windows Server 2008 SP2 [のみ」](#page-74-0)
- 67 ページの「ImageUnattend.xml [セットアップスクリプトを](#page-78-0) Windows Server 2008 (SP2 または R2) [のインストールイメージにマッピングする」](#page-78-0)

#### インストールを開始する前に

この節の手順を実行する前に、56 [ページの「前提条件と作業の概要」](#page-67-0)に示すすべて の前提条件を必ず満たしてください。

<span id="page-69-1"></span>▼ ImageUnattend.xml セットアップスクリプトの作成 – Windows Server 2008 (SP2 または R2)

次の手順に従って、Windows Server 2008 (SP2 または R2) インストール用の ImageUnattend.xml セットアップスクリプトを作成します。生成されたセット アップスクリプトは、デバイスドライバリポジトリに保存されます。

注 - ImageUnattend.xml セットアップスクリプトは、この節で後述する手順で Windows Server 2008 (SP2 または R2) インストールイメージにマッピングされます。セッ トアップスクリプトをインストールイメージにマッピングすると、Windows Server 2008 (SP2 または R2) のネットワークインストール中に指定したデバイスドライバがインス トールされます。

- 1. Windows Server 2008 (SP2 または R2) DVD メディアを、Windows 展開サービ スをホスティングしているシステムの DVD リーダーに挿入します。
- 2. すべての Windows Server 2008 (SP2 または R2) カタログファイルを、デバイス ドライバリポジトリの Catalogs フォルダにコピーします。 例:

copy DVDDrive:\source\\*.clg C:\Unattend\Drivers\{WSK8|W28R2}\ Catalogs

- 3. Windows システムマネージャーアプリケーションを起動し、次の手順を実行して 新しい ImageUnattend.xml セットアップスクリプトを作成します。
	- a. 「スタート」 --> 「すべてのプログラム」 --> 「Microsoft Windows AIK」 --> 「Windows システムイメージマネージャー」の順にクリックします。
	- b. 「応答ファイル (Answer File)」ウィンドウで右クリックして「新しい応答 ファイル (New Answer File)」を選択します。
	- c. 新しい Windows イメージをすぐに開くかをたずねるメッセージダイアログが 表示された場合、「いいえ (No)」をクリックします。
- 4. 次の手順を実行して、インストールしている Windows Server 2008 (SP2 または R2) 版 (Standard、Datacenter、または Enterprise) と一致する Windows Server 2008 (SP2 または R2) カタログファイルを指定します。
	- a. 「Windows イメージ (Windows Image)」ウィンドウで右クリックして 「Windows イメージの選択 (Select Windows Image)」を選択します。
	- b. 「ファイルタイプ (File Type)」リストボックスで「カタログ (Catalog)」 ファイル (\*.clg) を選択し、次に「参照 (Browse)」をクリックして、デバ イスドライバリポジトリの Catalogs フォルダを指定します。

インストールしている Windows Server 2008 (SP2 または R2) 版と一致するカ タログファイルを必ず選択してください。

たとえば、Windows Server 2008 SP2 Datacenter の場合は、次のように選択し ます。

C:\Unattend\Drivers\{W2K8|W2K8R2}\Catalogs\ install\_Windows\_Server\_2008\_SERVERDATACENTER.clg

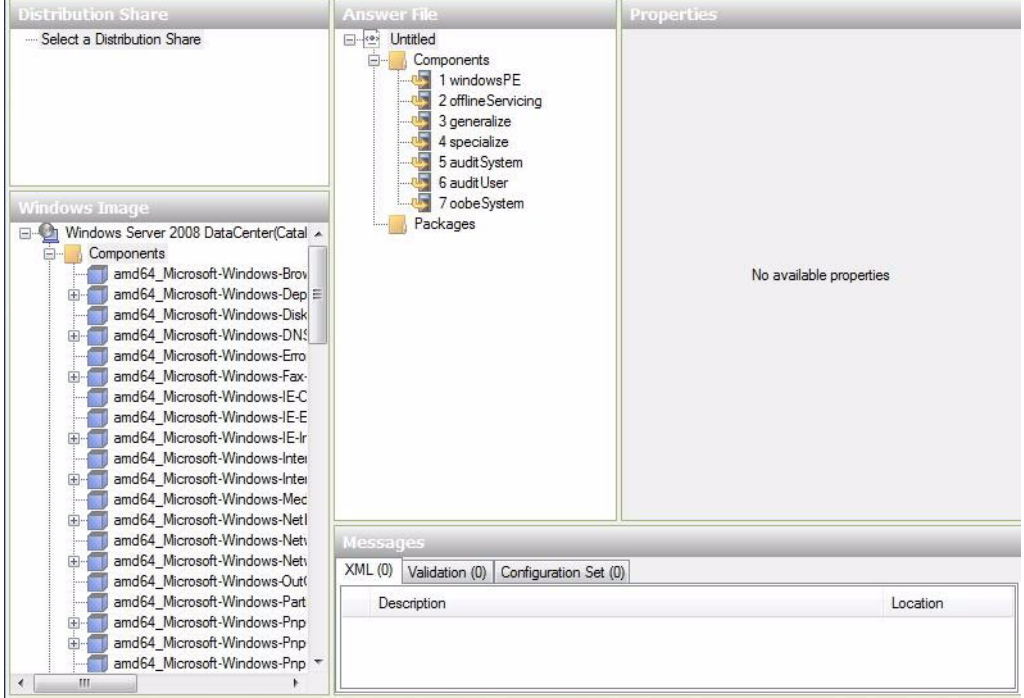

- 5. 次の手順を実行して、コンポーネントパッケージを 「2 offlineServing に渡す (pass 2 offlineServing)」に設定します。
	- a. 「Windows イメージ (Windows Image)」ウィンドウで、 「architecture\_Microsoft-Windows-PnPCustomizationNonWinPE\_version」をクリックして展開します。
	- b. 「PathAndCredientials」を右クリックして、「2 OfflineServing に 渡す設定の追加 (Add Setting to Pass 2 OfflineServing)」を選択 します。
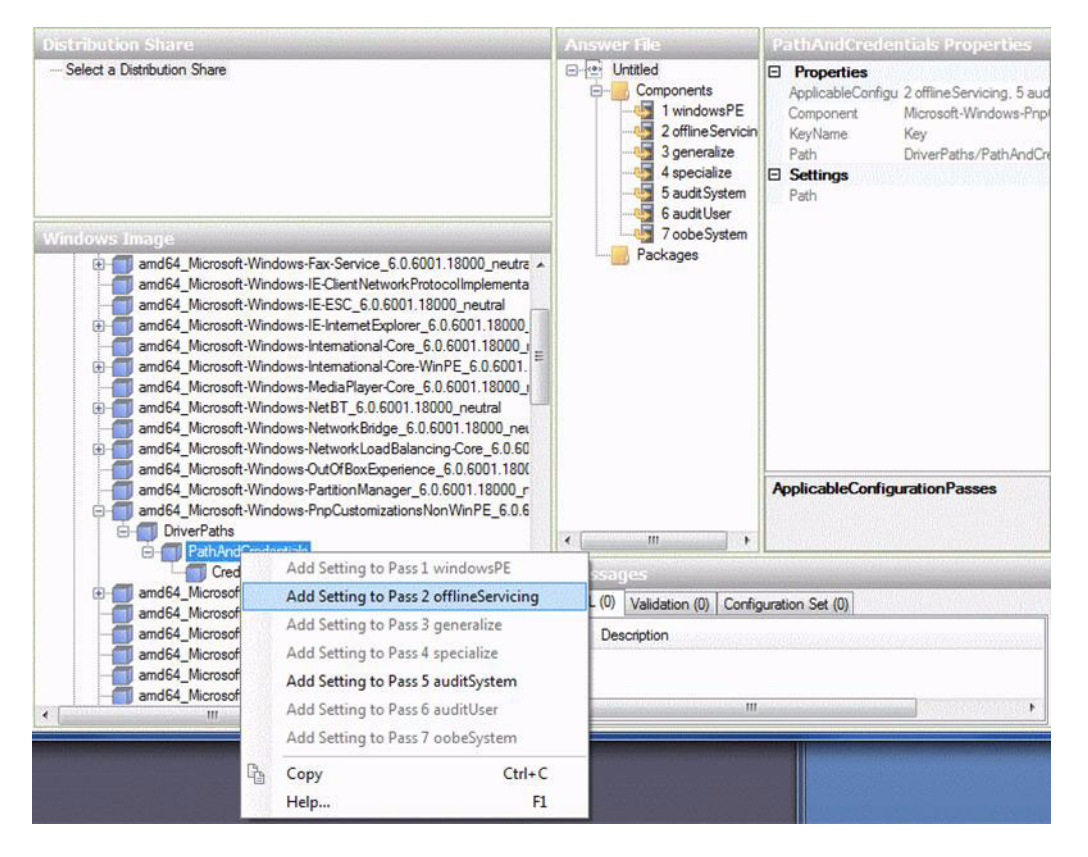

6. Windows Server 2008 (SP2 または R2) のインストール中にインストールするデ バイスドライバごとに手順 5 を繰り返します。

install.wim ファイルに含めるデバイスドライバの一覧は、表 [E-2](#page-66-0) を参照して ください。

- 7. 次の手順を実行して、インストールキー値を指定します。
	- a. 「応答ファイル (Answer File)」ウィンドウで、

「2 offlineServicing」、「architecture\_Microsoft-Windows-PnPCustomizationsNonWinPE\_version」をクリックして展開します。

b. 「PathAndCredentials」をクリックして展開し、シーケンスキー値とリポ ジトリの UNC デバイスドライバのパスを入力します。

たとえば、Sun Storage PCIe SAS RAID HBA オプション用のデバイスドライ バを追加するには、次のように入力します。

キー 1

パス \\wds-server\W2K8-Drivers\Lsi\1.19.2.64

- c. 各 PathAndCredentials コンポーネントの「資格 (Credential)」セクション で、コンポーネントをクリックして展開し、UNC ドメイン、ログオン、およ びパスワード (必要な場合) を挿入することにより、リポジトリに保存されて いるデバイスドライバにアクセスできます。
	- 例:

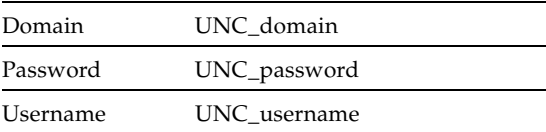

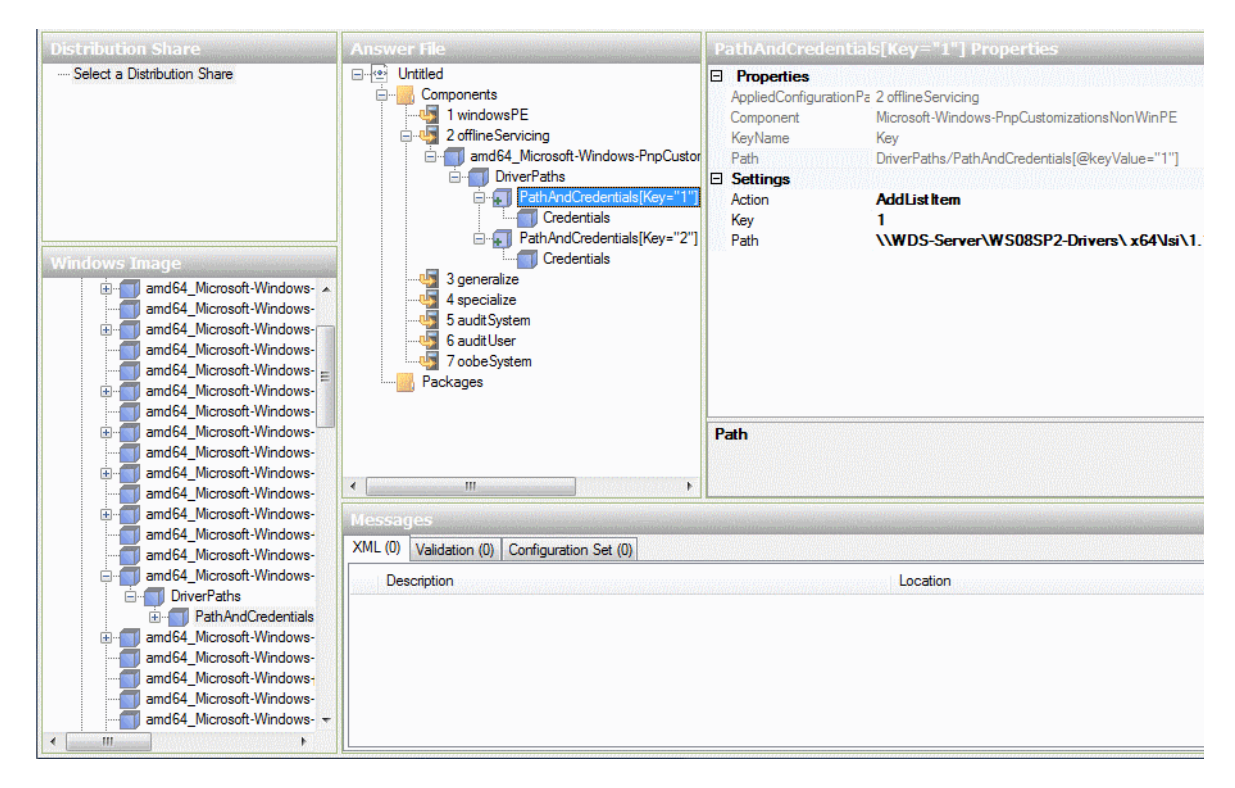

- d. Windows Server 2008 (SP2 または R2) のインストール中にインストールする デバイスドライバごとに手順 7a から 7c までを繰り返します。
- 8. Windows システムイメージマネージャーアプリケーションを使用して、 ImageUnattend.xml ファイルを検証します。
	- Windows システムイメージマネージャーアプリケーションで、「ツール (Tools)」メニューをクリックして「応答ファイルの検証 (Validate Answer File)」を選択します。

警告またはエラーがないことを示すメッセージが「メッセージ (Message)」 ウィンドウに表示されます。

- 9. Windows システムイメージマネージャーアプリケーションを使用して、.xml セットアップスクリプトを ImageUnattend.xml として保存します。
	- a. Windows システムイメージマネージャーアプリケーションで、「ファイル (File)」メニューをクリックして「名前を付けて応答ファイルを保存 (Save Answer File as)」を選択します。
	- b. .xml セットアップスクリプトを次の名前でデバイスドライバリポジトリに保 存します。

c:\Unattend\Drivers\W2K8\Catalogs\ImageUnattend.xml

- c. Windows システムイメージマネージャーアプリケーションを終了します。
- 10. ImageUnattend.xml セットアップスクリプトの作成が完了したら、次のいずれ かに進みます。
	- Windows Server 2008 R2 インストールの場合、67 [ページの](#page-78-0) 「ImageUnattend.xml [セットアップスクリプトを](#page-78-0) Windows Server 2008 (SP2 または R2) [のインストールイメージにマッピングする」に](#page-78-0)進みます。
	- Windows Server 2008 SP2 インストールの場合、63 [ページの「デバイスドライ](#page-74-0) バのブート WIM への追加 [– Windows Server 2008 SP2](#page-74-0) のみ」に進んでから、 ImageUnattend.xml セットアップスクリプトを install.wim イメージに マッピングします。

## <span id="page-74-0"></span>▼ デバイスドライバのブート WIM への追加 – Windows Server 2008 SP2 のみ

<span id="page-74-1"></span>注 – Windows Server 2008 R2 インストールを実行している場合は、この手順をス キップしてください。Windows Server 2008 R2 インストールの場合、起動時にデバ イスドライバは必要ありません。

Windows Server 2008 SP2 インストールの場合のみ、次の手順を実行して、適切な PCIe SAS HBA LSI デバイスドライバ (MegaRAID または MPT2) を boot.wim イ メージに追加します。必須の PCIe SAS HBA デバイスドライバ (表 [E-1](#page-65-0) および表 [E-2](#page-66-0) を 参照) が boot.wim イメージに追加されていない場合、Windows Server 2008 SP2 の インストールは失敗します。

- 1. Windows Server 2008 SP2 DVD メディアを、Windows 展開サービスをホスティン グしているシステムの DVD リーダーに挿入します。
- 2. 次の手順を実行して、Windows 展開サービス管理ツールを起動し、Windows Server 2008 SP2 のブート WIM をインポートします。
- a. 「スタート」 --> 「すべてのプログラム」 --> 「Windows 展開サービス」の順 にクリックします。
- b. 「ブートイメージ (Boot Images)」を右クリックして「ブートイメージの追 加 (Add a Boot Image)」を選択し、次に「参照 (Browse)」をクリックし て Windows Server 2008 SP2 のブート WIM ファイルを指定します。

例: DVDDrive:\sources\boot.wim

c. 「開く (Open)」をクリックしてから、「次へ (Next)」をクリックします。

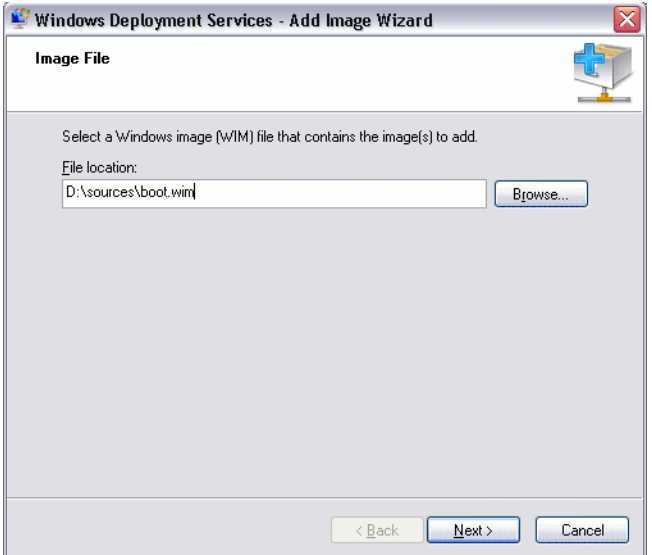

- 3. Windows Server 2008 SP2 のブートイメージをインポートするには、「次へ (Next)」を 2 回クリックしてから、「完了 (Finish)」をクリックします。
- 4. Windows 展開サービス管理を使用して、Windows Server 2008 SP2 のブート WIM を無効にします。
	- 「ブートイメージ (Boot Images)」をクリックして展開し、「Microsoft Windows Server (セットアップ) x64」を右クリックして、「無効にする (Disable)」を選択します。

5. 展開ツールコマンドプロンプトを管理者として起動し、実行します。

例:

■ 「スタート」 --> 「すべてのプログラム」 --> 「Microsoft Windows AIK」の順にクリックしてから、「展開ツールコマンドプロンプト (Deployment Tools Command Prompt)」を右クリックし、「管理者とし て実行 (Run as Administrator)」を選択します。

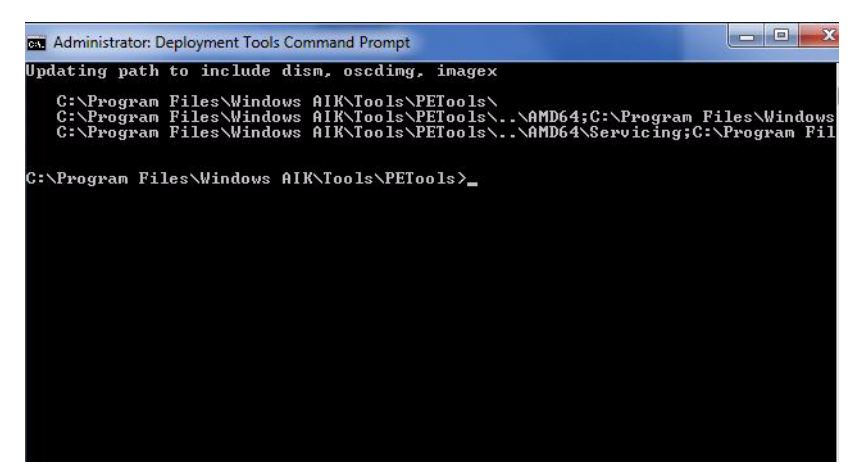

- 6. 展開ツールコマンドプロンプトで、次の手順を実行します。
	- a. mkdir コマンドを使用して、Windows Server 2008 SP2 のブート WIM イメー ジをマウントする一時ディレクトリマウントポイントを作成します。

例:

mkdir C:\Mnt

b. cd コマンドを使用して、Windows Server 2008 SP2 のブート WIM を格納し ているフォルダに移動します。

例:

```
cd DVDDrive:\RemoteInstall\Bootdimages
```
c. imagex コマンドを使用して、読み取り/書き込み権限付きで Windows Server 2008 SP2 のブート WIM を一時ディレクトリマウントポイントにマウントし ます。

例:

imagex /mountrw boot.wim 2 C:\Mnt

d. cd コマンドを使用して、Sun Storage 6 Gb/s SAS PCIe RAID HBA オプション (SG-SAS-R-INT-Z または SG-SAS-R-EXT-Z) 用の Windows Server 2008 SP2 デ バイスドライバを格納しているデバイスドライバリポジトリに移動します。

たとえば、Sun Storage 6 Gb/s SAS PCIe RAID HBA オプション (SG-SAS-R-INT-Z または SG-SAS-R-EXT-Z) 用の LSI デバイスドライバを格納している ディレクトリに移動するには、次のように入力します。

cd C:\Unattend\Drivers\W2K8\lsi\1.19.2.64

e. peimg コマンドを使用して、Sun Storage 6 Gb/s SAS PCIe RAID HBA オプ ション (SG-SAS-R-INT-Z または SG-SAS-R-EXT-Z) 用の LSI MegaRAID デバイス ドライバを Windows Server 2008 SP2 のブート WIM イメージに追加します。

たとえば、Sun Storage 6 Gb/s SAS PCIe RAID HBA オプション (SG-SAS-R-INT-Z または SG-SAS-R-EXT-Z) 用の LSI MegaRAID デバイスドライバを追加 するには、次のように入力します。

peimg /INF=\*.inf C:\Mnt\Windows

- f. ブート WIM イメージに必要な追加のデバイスドライバ (表 [E-2](#page-66-0) を参照) ごと に、手順 7c から 7d までを繰り返します。
	- Sun Storage 6 Gb/s SAS PCIe HBA オプション (SG-SAS-INT-Z または SG-SAS-EXT-Z)
	- Intel ネットワークドライバ
- g. imagex コマンドを使用して、変更した Windows Server 2008 SP2 のブート WIM イメージをアンマウントおよびコミットします。 例:

imagex /unmount/commit C:\Mnt

- 7. Windows Server 2008 SP2 のブート WIM イメージを有効にするには、次の手順を 実行します。
	- a. Windows 展開サービス管理ツールを起動します。

「スタート」 --> 「すべてのプログラム」 --> 「Windows 展開サービス」 の順にクリックします。

- b. Windows 展開サービス (WDS) 管理ツールで、「ブートイメージ (Boot Images)」をクリックして展開します。
- c. 「Microsoft Windows Server (セットアップ) x64」を右クリックして、「有効 にする (Enable)」を選択します。
- 8. デバイスドライバを boot.wim イメージに含めるための変更が完了しました。 展開ツールコマンドプロンプトと WDS 管理ツールを終了して、67 [ページの](#page-78-0) 「ImageUnattend.xml セットアップスクリプトを [Windows Server 2008 \(SP2](#page-78-0)  または R2) [のインストールイメージにマッピングする」](#page-78-0)に進みます。

## <span id="page-78-1"></span><span id="page-78-0"></span>▼ ImageUnattend.xml セットアップスクリプトを Windows Server 2008 (SP2 または R2) のインストール イメージにマッピングする

次の手順に従って、ImageUnattend.xml セットアップスクリプト (この節のこれま での手順で作成) を Windows Server 2008 (SP2 または R2) の install.wim にマッ ピングします。

- 1. Windows Server 2008 SP2 DVD メディアを、Windows 展開サービスをホスティン グしているシステムの DVD リーダーに挿入します。
- 2. 次の手順を実行して、Windows 展開サービス管理ツールを起動し、Windows Server 2008 SP2 のインストール WIM をインポートします。
	- a. 「スタート」 --> 「すべてのプログラム」 --> 「Windows 展開サービス」 の順にクリックします。
	- b. 「インストールイメージ (Install Images)」を右クリックして、「インス トールイメージの追加 (Add Install Image)」を選択します。

イメージグループが存在しない場合は、新しいイメージグループを Windows Server 2008 SP2 または Windows Server 2008 R2 という名前で作成して、「次へ (Next)」をクリックします。

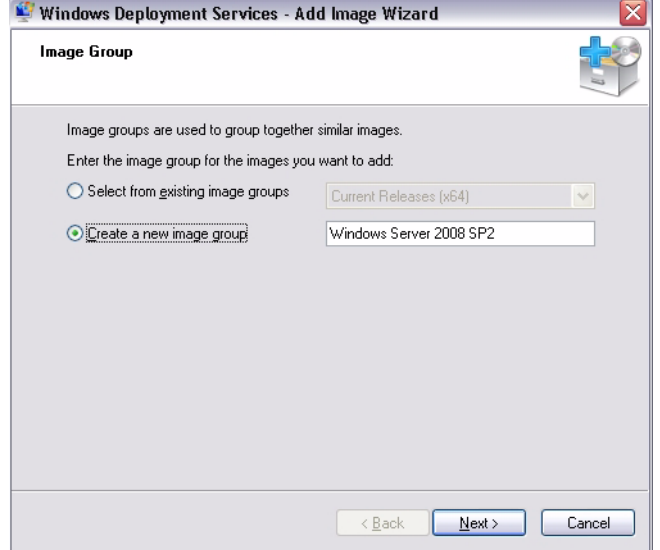

c. 「参照 (Browse)」をクリックして、DVDDrive:\sources\install.wim にある Windows Server 2008 SP2 インストール WIM イメージを選択し、「開く (Open)」をクリックしてから「次へ (Next)」をクリックして進みます。

d. Windows 展開サービスにインポートする Windows Server 2008 (SP2 または R2) 版 (Data Center、Standard、または Enterprise) を選択して、「次へ (Next)」をクリックします。

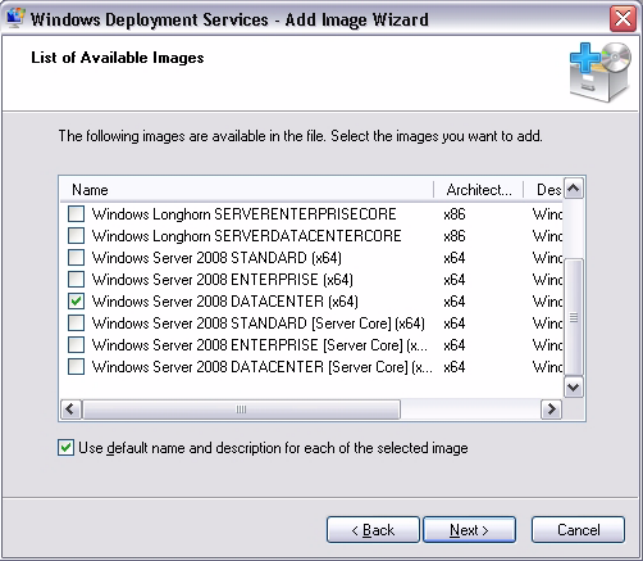

- e. 指定した Windows Server 2008 (SP2 または R2) 版のインストールイメージを インポートするには、「次へ (Next)」を 2 回クリックしてから、「完了 (Finish)」をクリックします。
- 3. たとえば次の手順で、展開ツールコマンドプロンプトを起動します。
	- 「スタート」 --> 「すべてのプログラム」 --> 「Microsoft Windows AIK」の順にクリックしてから、「展開ツールコマンドプロンプト (Deployment Tools Command Prompt)」を右クリックし、「管理者とし て実行 (Run as Administrator)」を選択します。
- 4. 展開ツールコマンドプロンプトで、次の手順を実行します。
	- a. cd コマンドを使用して、Windows Server 2008 SP2 のインストール WIM イ メージを格納しているフォルダに移動します。

たとえば、Windows Server 2008 SP2 Datacenter (x64) 版の WIM イメージは 次の場所にあります。

cd Drive:\RemoteInstall\images\Windows Server 2008 SP2

#### b. mkdir コマンドを使用して、インポートした Windows Server 2008 (SP2 または R2) WIM イメージと完全に同じつづりおよび大文字/小文字でディレクト リを作成します。

mkdir install

注 – Windows Server 2008 (SP2 または R2) 用のインストールイメージのインポート 時にデフォルトを選択すると、install.wim という名前のインストール WIM ファ イルが作成されます。

c. cd コマンドを使用して、インポートした Windows Server 2008 (SP2 または R2) のフォルダに移動し、次に mkdir コマンドを使用して、Unattend ディ レクトリを作成します。

例: cd install

mkdir Unattend

d. cd コマンドを使用して、Unattend ディレクトリに移動し、次に copy コマン ドを使用して、ImageUnattend.xml セットアップスクリプト (この付録のこ れまでの手順で作成) を Unattend ディレクトリにコピーします。

例:

cd Unattend

copy C:\Unattend\Drivers\{W2K8|W2k8R2}\Catalogs\ ImageUnattend.xml

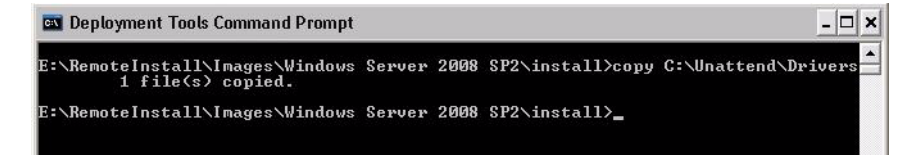

- 5. 次の手順を実行して、Windows Server 2008 (SP2 または R2) イメージのプロパ ティーを開きます。
	- a. Windows 展開サービス管理ツールを起動します。

```
「スタート」 --> 「すべてのプログラム」 --> 「Windows 展開サービス」
の順にクリックします。
```
- b. Windows 展開サービス (WDS) 管理ツールで、「Windows Server 2008 (SP2 または R2) イメージグループ (Windows Server 2008 (SP2 or R2) image group)」をクリックして展開します。
- c. 「Microsoft Windows Server (SP2 または R2)」を右クリックして、 「プロパティー (Properties)」を選択します。
- 6. 次の手順を実行して、ImageUnattend.xml セットアップスクリプトを Windows Server 2008 (SP2 または R2) イメージにマッピングします。
	- a. Windows Server 2008 (SP2 または R2) イメージのプロパティーの「全般 (General)」タブで、「イメージの無人モードでのインストールを許可する (Allow image to install in unattended mode)」にチェックマー クを付けて、「ファイルの選択 (Select File)」をクリックします。
	- b. 次の場所 (手順 4d で指定) を参照して、「OK」をクリックします。

*Drive*:\RemoteInstall\images\{W2K8|W2K8R2}\install\Unattend\ ImageUnattend.xml

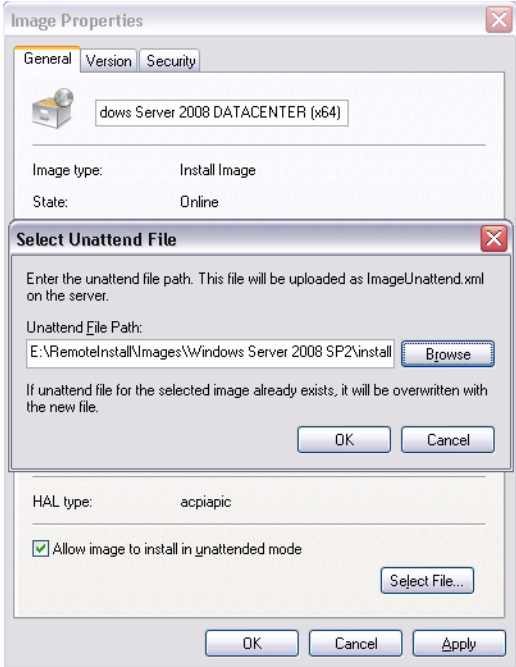

c. 「OK」をクリックして、ImageUnattend.xml セットアップスクリプトを Windows Server 2008 (SP2 または R2) WIM イメージにマッピングします。

Windows Server 2008 (SP2 または R2) WIM イメージを Windows 展開サービ スを使用してインストールする準備ができました。

- d. 展開ツールコマンドプロンプトと Windows 展開サービス管理ツールを終了し ます。
- 7. Windows Server 2008 (SP2 または R2) を展開するには、次の手順を参照します。 27 ページの「PXE を使用した [Windows Server 2008 \(SP2](#page-38-0) または R2) のインス [トール」](#page-38-0).

# 索引

#### B **BIOS**

BIOS [設定の表示または編集](#page-59-0), 48 [新規インストールのデフォルト](#page-58-0), 47

#### I

Intel NIC チーミングの設定 [インストール後の作業](#page-45-0) 09, 34

## O

[OHIA, 5](#page-16-0) [overview09, 3](#page-14-0) [インストールおよびリカバリ作業](#page-15-0) 09, 4 [ソフトウェアダウンロード](#page-15-1) URL 09, 4

## T

Tools and Drivers DVD [ダウンロード](#page-62-0), 51 [デバイスドライバの場所](#page-65-1), 54 TPM 設定 [インストール後の作業](#page-44-0), 33

#### W

Windows Server 2008 PXE [ネットワークインストール](#page-37-0), 26 [インストールの考慮事項](#page-20-0), 9 [インストール作業の概要](#page-21-0), 10 [メディアを使用したインストール](#page-26-0), 15 [開始前のご注意](#page-24-0), 13

Windows 展開サービス imageunattend.xml [スクリプトのマッピング](#page-78-1), 67 [imageunattend.xml](#page-69-0) スクリプトの作成, 58 [Tools and Driver DVD](#page-65-2) 上のデバイスドライバ, 54 WIM [イメージ用のデバイスドライバ](#page-66-1), 55 [はじめに](#page-65-3), 54 インストール WIM [ドライバの手順](#page-69-1), 58 [ネットワークインストールの概要](#page-64-0), 53 ブート WIM [ドライバの手順](#page-74-1), 63 [手順](#page-69-2), 58

#### い

インストール PXE [ネットワークブートの使用](#page-37-0), 26 [ローカルまたはリモートメディアの使用](#page-25-0), 14 インストール後の作業 Intel NIC [チーミングの設定](#page-45-1), 34 TPM [の設定](#page-44-1), 33 [概要](#page-40-0), 29 [追加ソフトウェアのインストール](#page-42-0), 31 [デバイスドライバのインストール](#page-41-0), 30 [インストールブートメディア](#page-50-0), 39 インストール方法 [インストール先](#page-53-0), 42 [概要](#page-48-0), 37 [コンソール出力](#page-48-1), 37 [ブートメディアオプション](#page-50-1), 39

## さ

Windows 展開サービス [作業の概要](#page-67-0), 56 [サポートされるオペレーティングシステム](#page-54-0), 43 [サポートとトレーニング](#page-8-0), ix Windows Server 2008 [サポートされているオペレーティングシステム](#page-19-0), 8

#### せ

製品アップデート [ダウンロード](#page-6-0), vii

#### つ

追加ソフトウェア [インストール後の作業](#page-43-0), 32

### て

デバイスドライバ [Tools and Drivers DVD](#page-65-4) 上の場所, 54 [インストール後の作業](#page-41-1), 30 [前提条件](#page-20-1), 9 [ドライバを必要とする](#page-22-0) SAS PCIe HBA, 11

## と

トレーニング [入手場所](#page-9-0), x